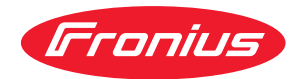

# Operating Instructions

**Digital Gas Control**

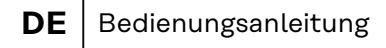

- **EN** Operating instructions
- **FR** Instructions de service
- **PT-BR** Manual de instruções

## **Inhaltsverzeichnis**

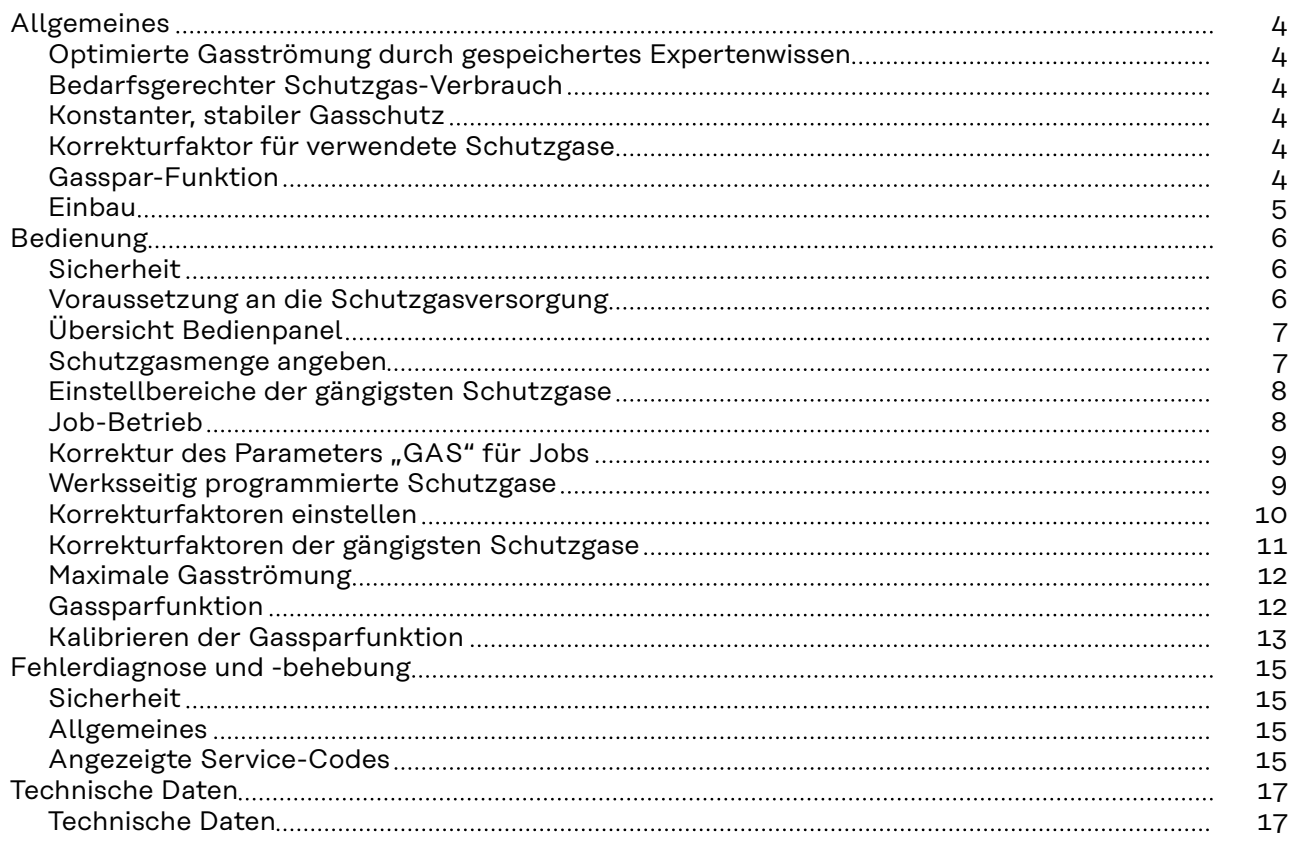

## <span id="page-3-0"></span>**Allgemeines**

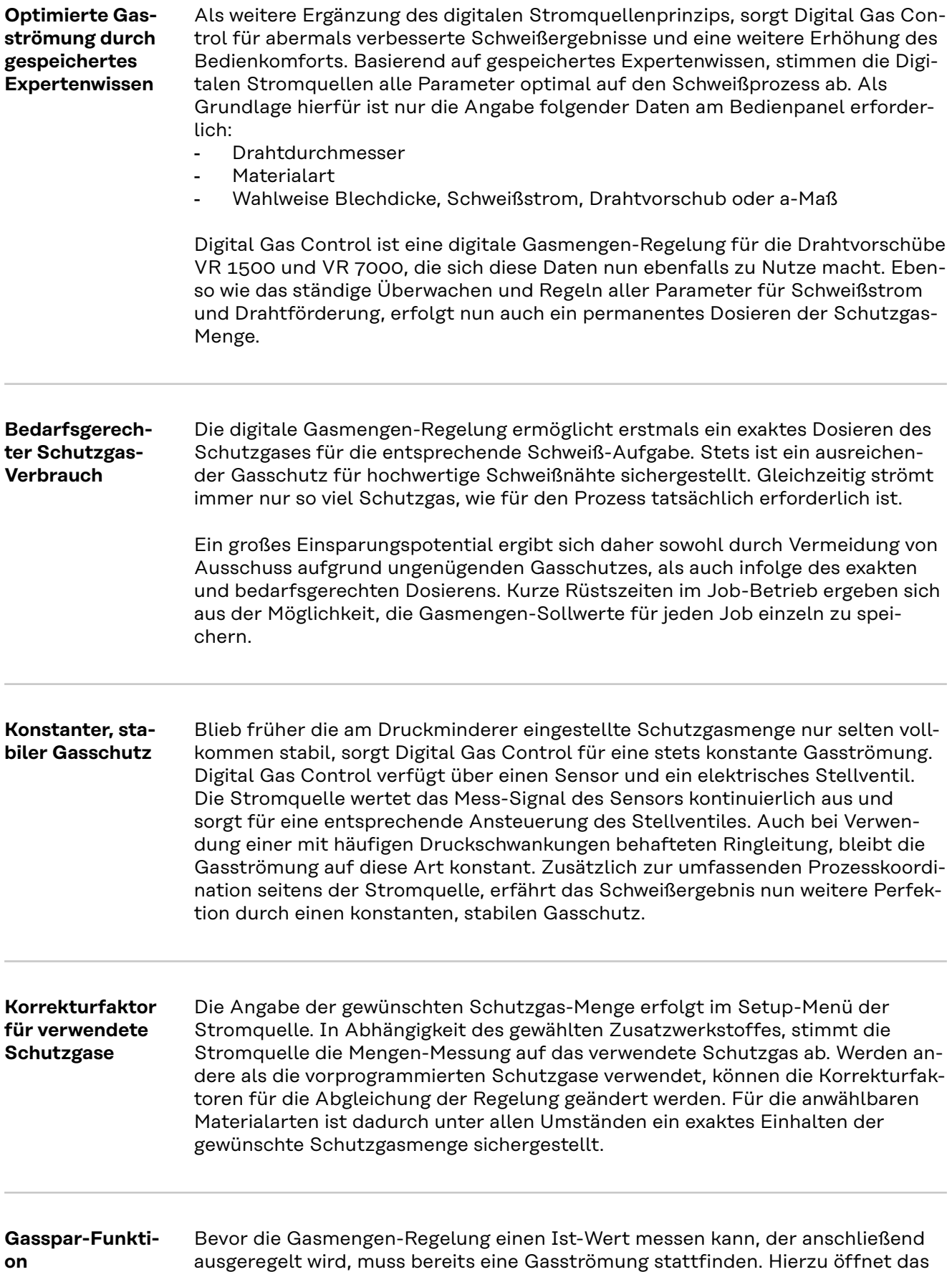

<span id="page-4-0"></span>Regelventil um einen bestimmten Wert, welcher ungefähr der zu erwartenden Gasmenge entspricht.

Bei fehlender Optimierung für das erstmalige Öffnen, müsste das Stellventil vorab sehr weit öffnen, um keinen mangelhaften Gasschutz zu riskieren. Die Folge wäre ein erhöhter Schutzgasverbrauch bis zum Einsetzen der Regelung.

Die optimierte Erstöffnung des Stellventiles sorgt für eine Einsparung, da zu Schweißbeginn eine kaum erhöhte Gasströmung auftritt. Dieser Vorgang wird daher als Gassparfunktion bezeichnet. Werksseitig ist die Gassparfunktion auf einen Eingangsdruck des Schutzgases von 3 bar (43 psi.) eingestellt. Ein Tastendruck genügt, um die Gassparfunktion auch auf andere Gasdruck-Werte zu optimieren.

### Einbau **AWARNUNG!**

**Fehlerhaft durchgeführte Arbeiten können schwerwiegende Personen- und Sachschäden verursachen.**

▶ Die Option "Digital Gas Control" ist nur für den Werkseinbau geeignet. Beim Werkseinbau erfolgt eine spezielle Prüfung des Systems auf Dichtheit gegen unbemerkten Austritt von Schutzgas.

### <span id="page-5-0"></span>**Sicherheit WARNUNG!**

**Gefahr durch Fehlbedienung und fehlerhaft durchgeführte Arbeiten.**

- Schwerwiegende Personen- und Sachschäden können die Folge sein. ▶ Alle in diesem Dokument beschriebenen Arbeiten und Funktionen dürfen nur von Fronius-Servicetechnikern ausgeführt werden.
- Dieses Dokument lesen und verstehen.
- Sämtliche Bedienungsanleitungen der Systemkomponenten, insbesondere Sicherheitsvorschriften lesen und verstehen.

#### $\sqrt{N}$ **WARNUNG!**

#### **Gefahr durch ungewollt austretendes Schutzgas.**

Schwerwiegende Personenschäden bis hin zur Erstickungsgefahr können die Folge sein.

den nachfolgend angegebenen Eingangsdruck nicht überschreiten

**Voraussetzung an die Schutzgasversorgung**

Maximaler Eingangsdruck: 7 bar (101.49 psi.)

#### *HINWEIS!*

**Damit Digital Gas Control erforderlichenfalls den maximal möglichen Wert für die Gasströmung erreichen kann, folgende Hinweise beachten:**

- Falls vorhanden, den Druckminderer nach Anschluss des Gasschlauches vollständig öffnen.
- ▶ Der Druckminderer mit Messrohr (Artikelnummer: 43,0011,0008) ist nicht geeignet, weil dieser keinen ausreichenden Eingangsdruck zulässt.
- ▶ Bei gleichzeitiger Verwendung zweier oder mehrerer Optionen Digital Gas Control (z.B. für TimeTwin Digital), nur jeweils einen Drahtvorschub an eine Gasflasche oder an eine Abnahmestelle der Ringleitung anschließen.
- ▶ Die gewünschte Gasmenge ist für jede Materialart individuell einstellbar. Der gewünschte Gasmengen-Sollwert wird über den Parameter "GAS" angegeben.

<span id="page-6-0"></span>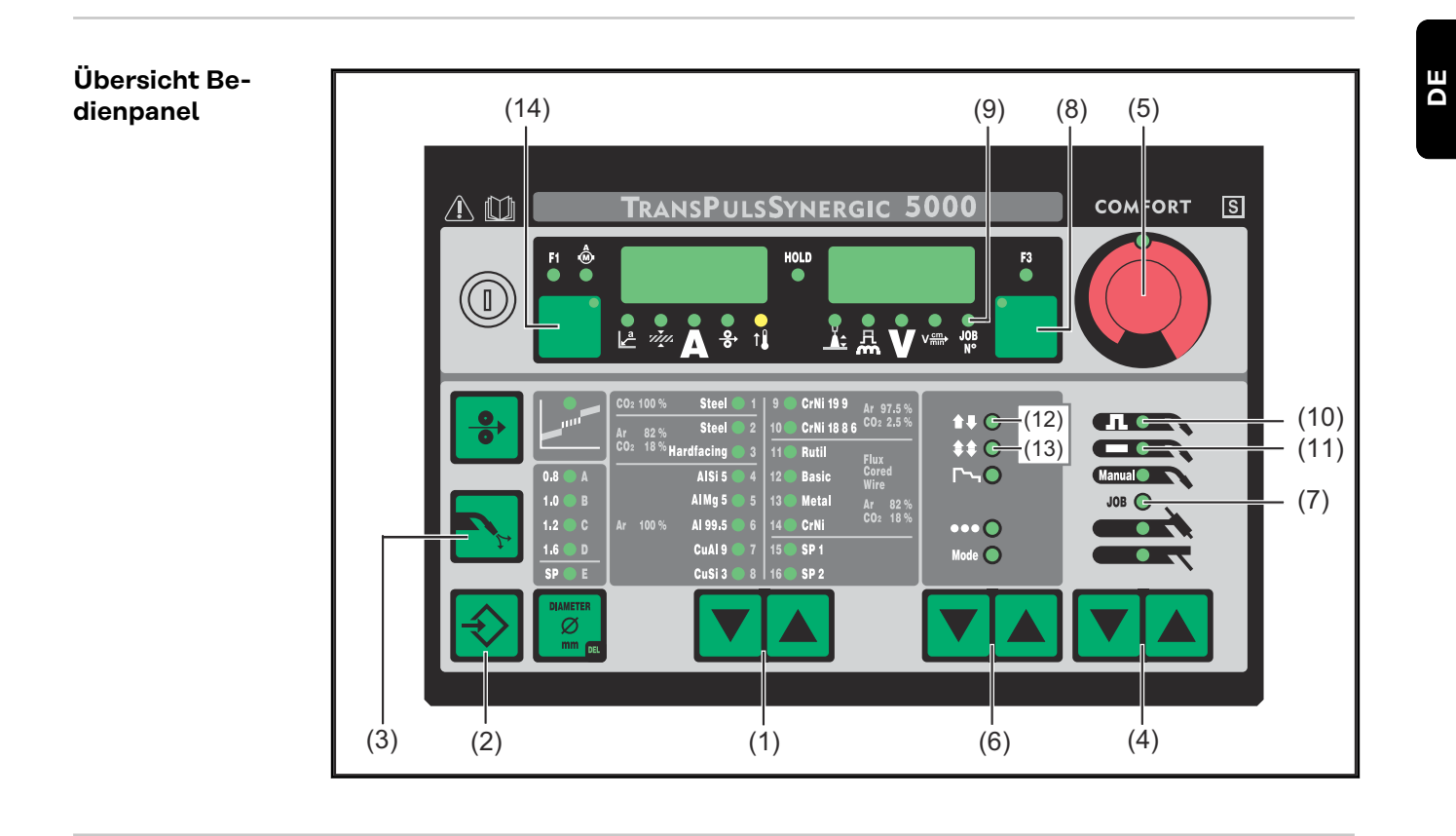

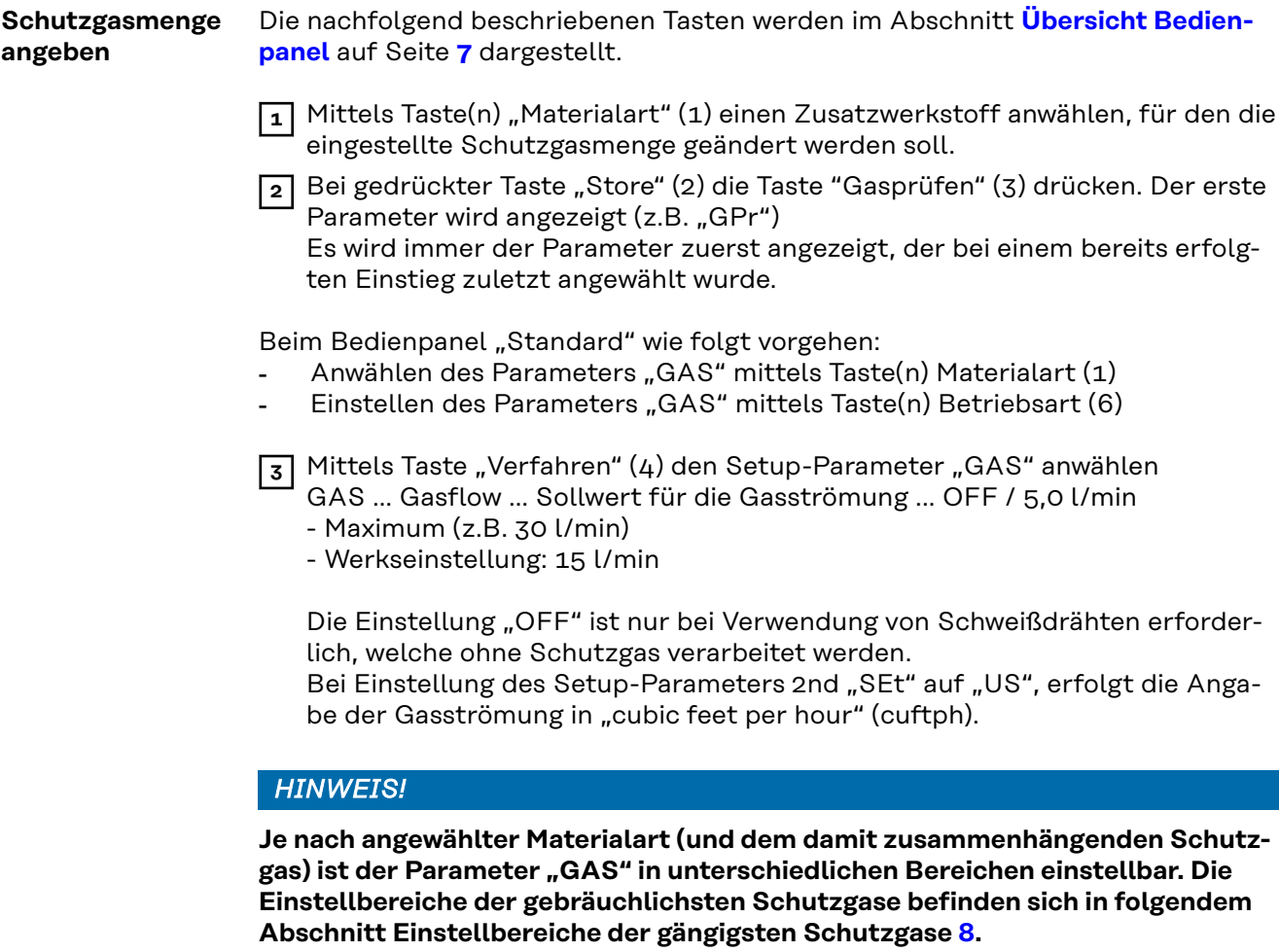

**4** Mittels "Einstellrad" (5) den Wert des Parameters "GAS" ändern

7

#### <span id="page-7-0"></span>**Einstellbereiche der gängigsten Schutzgase**

Nachfolgend dargestellte Tabelle gibt den Einstellbereich der Schutzgasmenge für die gängigsten Gasgemische an.

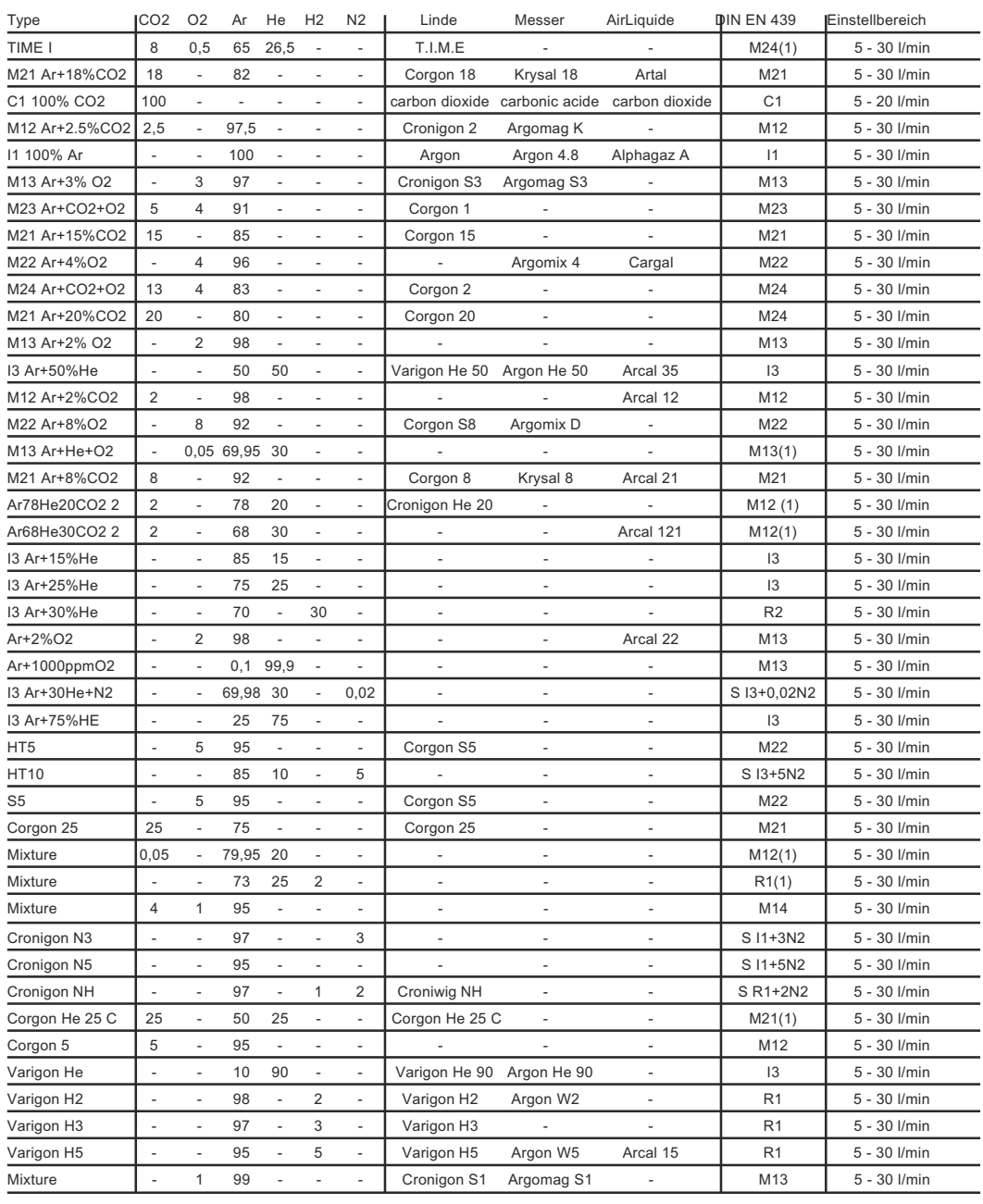

**Job-Betrieb** Die nachfolgend beschriebenen Tasten werden im Abschnitt **[Übersicht Bedien](#page-6-0)[panel](#page-6-0)** auf Seite **[7](#page-6-0)** dargestellt.

> Dieser Abschnitt gilt nicht für das Bedienpanel "Standard". Das Verfahren "Job-Betrieb" steht beim Bedienpanel "Standard" nicht zur Verfügung.

> Im Verfahren "Job-Betrieb" erfolgt für jeden Job ein getrenntes Speichern der gewünschten Gasmengen-Werte für den Parmeter "GAS". Ist im Verfahren "Job-Betrieb" ein beliebiger Job angewählt, gilt die Einstellung des Parameters "GAS" speziell für diesen Job.

<span id="page-8-0"></span>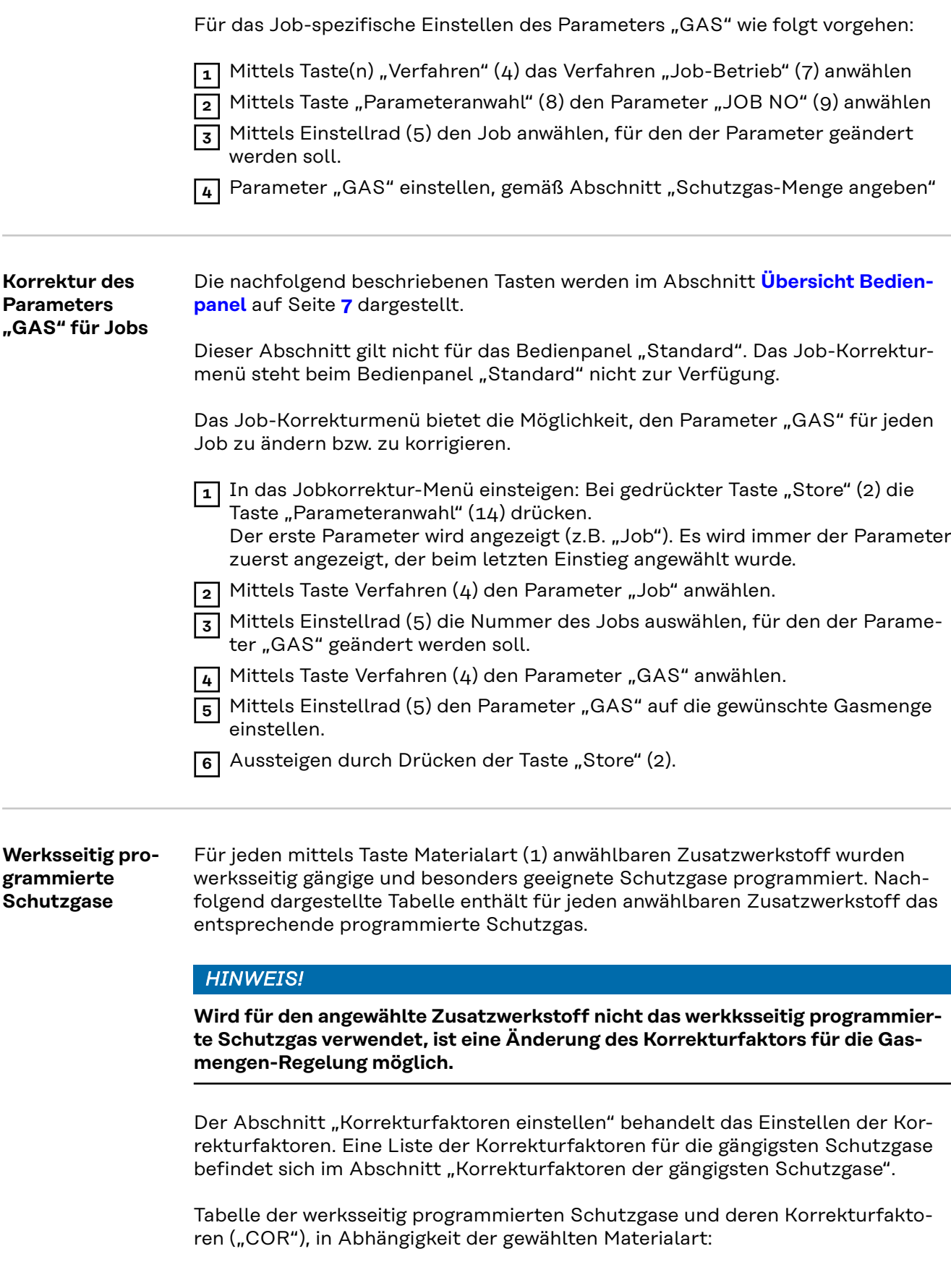

<span id="page-9-0"></span>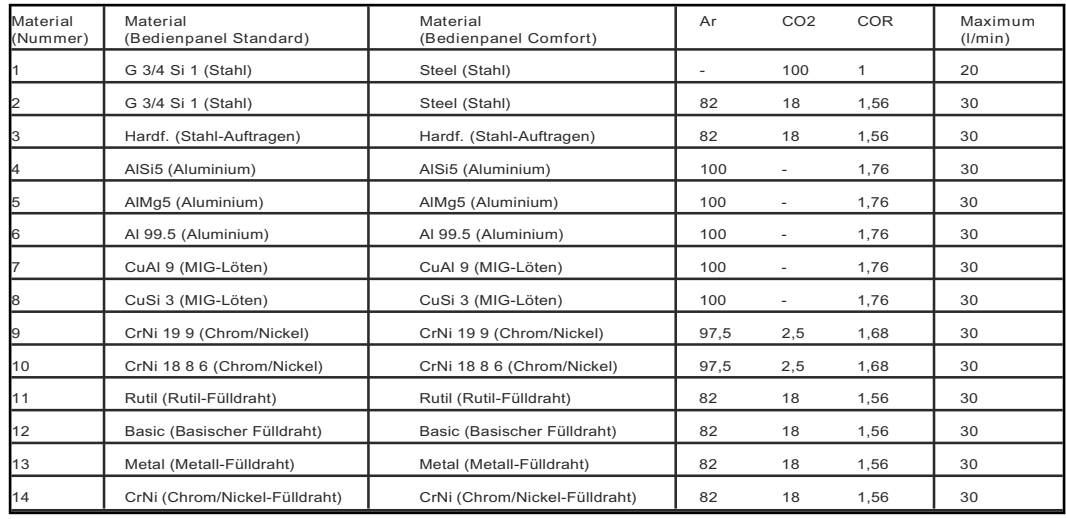

#### **Korrekturfaktoren einstellen** Die nachfolgend beschriebenen Tasten werden im Abschnitt **[Übersicht Bedien](#page-6-0)[panel](#page-6-0)** auf Seite **[7](#page-6-0)** dargestellt.

Eine Liste der Korrekturfaktoren für die gängigsten Schutzgase befindet sich in dem nachfolgenden Abschnitt "Korrekturfaktoren der gängigsten Schutzgase".

Für die Einstellung der Korrekturfaktoren dient der Parameter "COR". Der Parameter "COR" befindet sich in der zweiten Ebene des Setup-Menüs (2nd).

Wird für den angewählten Zusatzwerkstoff ein anderes als das werksseitig programmierte Schutzgas verwendet, den Parameter "COR" wie folgt anwählen und einstellen:

- **1** Mittels Taste(n) "Materialart" (1) einen Zusatzwerkstoff anwählen, für den ein anderes Schutzgas verwendet werden soll.
- **2** Mittels Taste(n) "Verfahren" (4) das Verfahren "MIG/MAG Standard-Synergic Schweißen" (11) oder "MIG/MAG Puls-Synergic Schweißen" (10) anwählen  $(4).$ 
	- Dieser Arbeitsschritt gilt nicht für das Bedienpanel "Comfort".
- **3** Mittels Taste(n) "Betriebsart" (5) die Betriebsart "2-Takt Betrieb" (12) oder "4-Takt-Betrieb" (13) anwählen.

Nachfolgende Einstellungen werden am Beispiel des Bedienpanels "Comfort" erklärt.

Beim Bedienpanel "Standard" wie folgt vorgehen:

- **1** In das Setup-Menü einsteigen: Bei gedrückter Taste Store (2) die Taste Betriebsart (5) drücken.
- **2** Anwählen von Parametern mittels Taste(n) Materialart (1).
- **3** Einstellen von Parametern mittels Taste(n) Betriebsart (5).
- **4** In das Setup-Menü einsteigen: Bei gedrückter Taste "Store" (2) die Taste(n) "Verfahren" (4) drücken.

Der erste Parameter wird angezeigt (z.B. "GPr"). Es wird immer der Parameter zuerst angezeigt, der bei einem bereits erfolgten Einstieg zuletzt angewählt wurde.

**5** Mittels Taste(n) "Verfahren" (4) den Parameter "2nd" anwählen.

<span id="page-10-0"></span>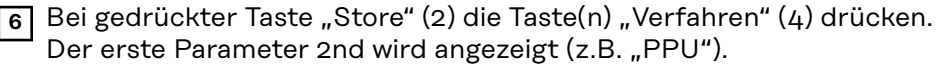

**7** Mittels Taste(n) "Verfahren" (4) den Parameter "COR" anwählen. COR ... Correction ... Korrekturfaktor ... AUT / 1,0 - 9,9 Werkseinstellung: AUT

Ist der Parameter "COR" auf "AUT" eingestellt, wird der werksseitig programmierte Korrekturfaktor für den angewählten Zusatzwerkstoff übernommen.

**8** Mittels "Einstellrad" (5) den Wert des Parameters "COR" ändern. **9** Aussteigen durch zweimaliges Drücken der Taste "Store" (2).

#### **Korrekturfaktoren der gängigsten Schutzgase**

Nachfolgend dargestellte Tabelle gibt den Korrekturfaktor "COR" für die gängigsten Gasgemische an.

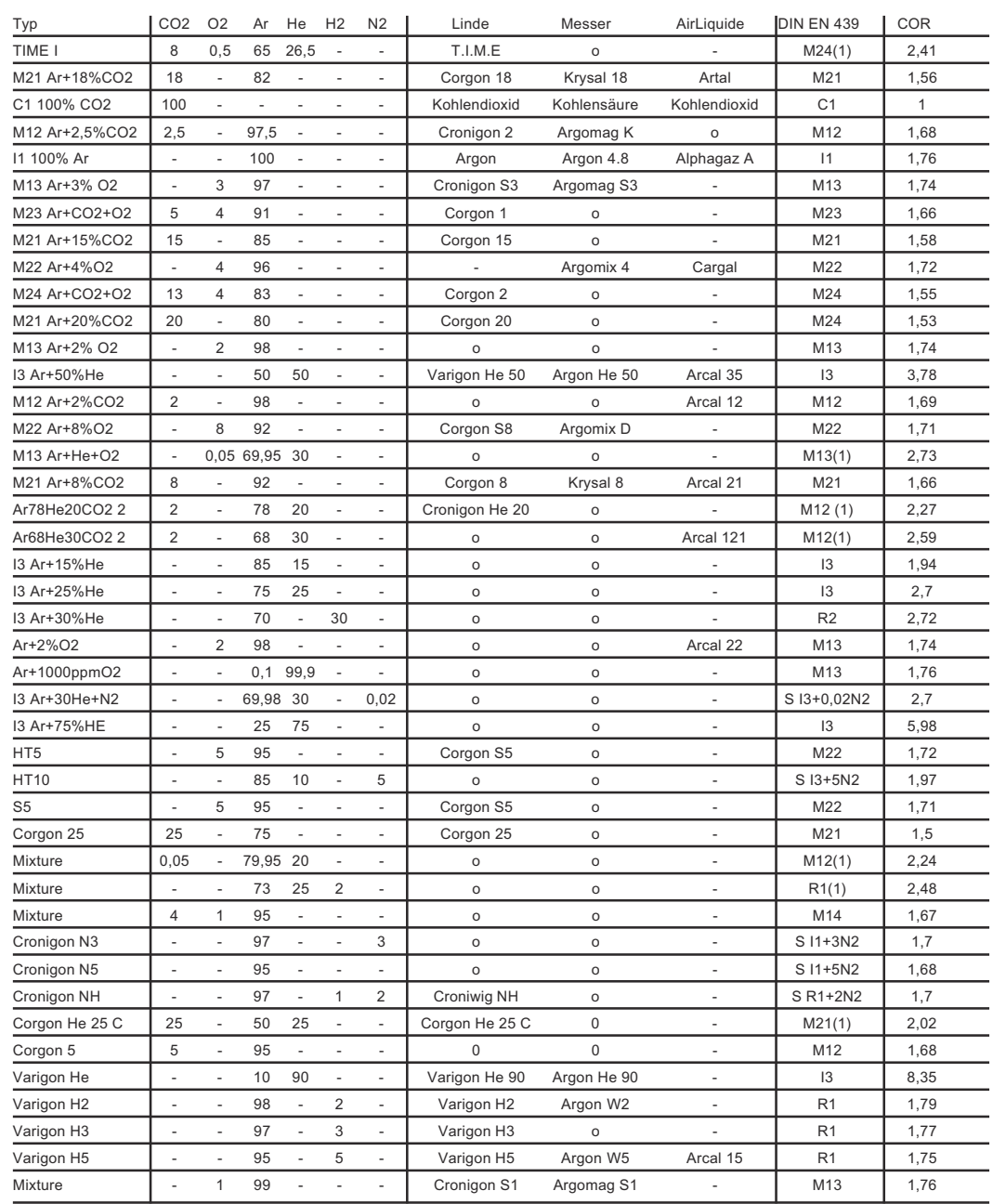

<span id="page-11-0"></span>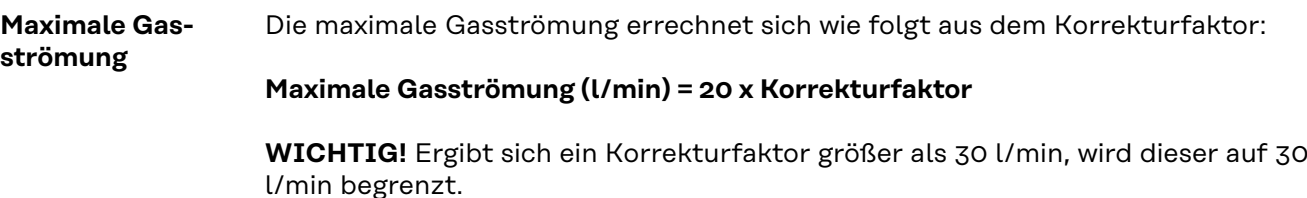

Die maximale Gasströmung kann auch aus den Tabellen in den Abschnitten "Einstellbereiche der gängigsten Schutzgase" und "Werksseitig programmierte Schutzgase" entnommen werden.

#### **Gassparfunktion** Bevor die Gasmengen-Regelung einen Ist-Wert messen kann, der anschließend ausgeregelt wird, muss bereits eine Gasströmung stattfinden. Hierzu öffnet das Regelventil um einen bestimmten Wert, welcher ungefähr der zu erwartenden Gasmenge entspricht.

Bei fehlender Optimierung für das erstmalige Öffnen, müsste das Stellventil vorab sehr weit öffnen, um keinen mangelhaften Gasschutz zu riskieren. Die Folge wäre ein erhöhter Schutzgasverbrauch bis zum Einsetzen der Regelung.

Nachfolgend dargestellte Abbildung zeigt den Verlauf der Gasströmung bei nicht optimiertem Öffnen des Stellventiles:

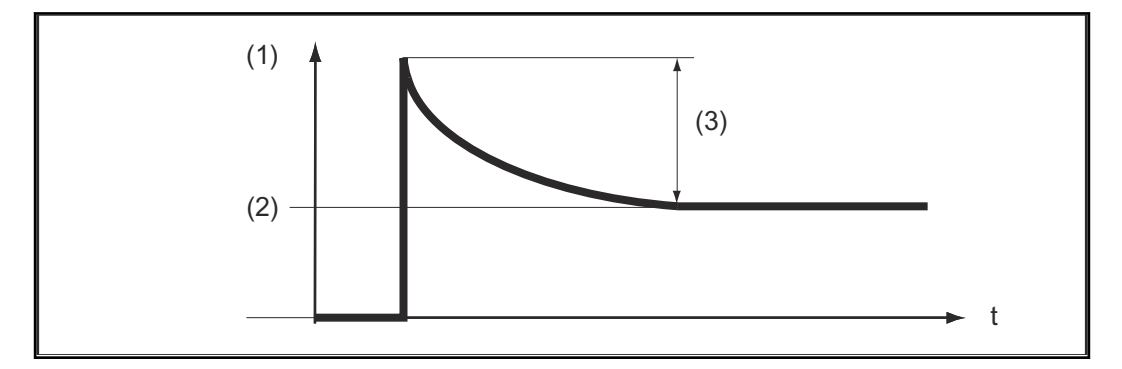

- (1) Gasströmung
- $(2)$  Gas
- (3) großer Überschuss

Die optimierte Erstöffnung des Stellventiles sorgt für eine Einsparung, da zu Schweißbeginn eine kaum erhöhte Gasströmung auftritt. Dieser Vorgang wird daher als Gassparfunktion bezeichnet. Werksseitig ist die Gassparfunktion auf einen Gasdruck von 3 bar (43 psi.) eingestellt.

Ein Optimieren der Gassparfunktion ist auch auf andere Gasdruck-Werte möglich. Der nächsten Abschnitt "Kalibrieren der Gassparfunktion" behandelt das Optimieren der Gassparfunktion auf andere Werte als 3 bar (43 psi.).

Nachfolgend dargestellte Abbildung zeigt den Verlauf der Gasströmung bei optimiertem Öffnen des Stellventiles:

<span id="page-12-0"></span>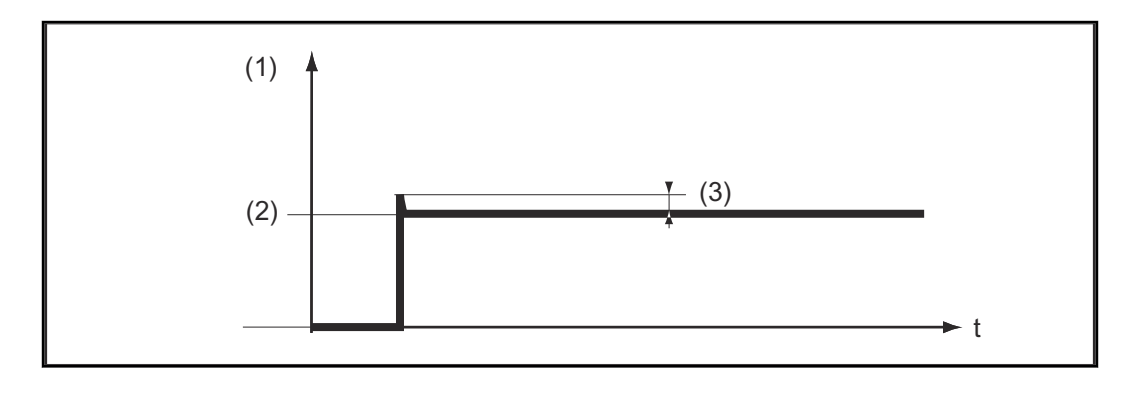

- (1) Gasströmung
- (2) Gas
- (3) fast kein Überschuss

#### **Kalibrieren der Gassparfunktion** Insbesondere bei einem von 3 bar (43 psi.) abweichenden Druck der Schutzgasversorgung, empfiehlt sich das Kalibrieren der Gassparfunktion. Für das Kalibrieren der Gassparfunktion wie folgt vorgehen: - Schutzgasversorgung herstellen (z.B. Gasflaschenventil und Druckminderer öffnen)

Nach dem Einschalten der Stromquelle erfolgt der Kalibriervorgang automatisch und ist nach einer halben Sekunde abgeschlossen

Besteht beim Einschalten der Stromquelle noch keine Schutzgasversorgung (z.B. Gasflaschenventil ist nicht geöffnet), zeigt das Display den Service-Code "No | GAS".

Nach dem Herstellen der Schutzgas-Versorgung den Service-Code "No | GAS" durch kurzes Drücken der Taste "Store" quittieren.

Soll der Kalibriervorgang bei eingeschalteter Stromquelle wiederholt werden, wie folgt vorgehen:

Taste "Gasprüfen" (3) zweimal kurz drücken Der Kalibriervorgang läuft automatisch ab und ist nach einer halben Sekunde abgeschlossen.

Wird die Taste "Gasprüfen" nur einmal gedrückt, strömt für 30 Sekunden Schutzgas aus. Beim wiederholten Drücken der Taste "Gasprüfen" wird das Schutzgas vorzeitig gestoppt, und gleichzeitig startet der Kalibriervorgang.

Beim Einsatz eines Roboterinterfaces ROB 4000/5000 oder eines Feldbus-Kopplers den Kalibriervorgang wie folgt starten:

Das Signal "Gas Test" kurzzeitig auf "1" setzen und anschließend wieder auf "0" zurücksetzen.

Bei der fallenden Flanke des Signales "Gas Test" erfolgt der Start des Kalibriervorganges

Für automatisierte Anwendungen empfehlen wir die Zeit während des Bauteilwechsels oder die Brennerreinigung für den Kalibriervorgang zu nützen. Obwohl der Kalibriervorgang nur eine halbe Sekunde dauert, ist es aus Gründen der Prozess-Sicherheit von Vorteil, einen Zeitraum von 3 Sekunden einzukalkukieren.

### *HINWEIS!*

**Wird der Schweißprozess während eines Kalibriervorganges gestartet, erfolgt ein sofortiger Abbruch des Kalibriervorganges. Die Optimierung der Gassparfunktion verbleibt entsprechend dem letzten Kalibriervorgang.**

▶ Gegebenenfalls den Kalibriervorgang erneut starten

### *HINWEIS!*

**Erscheint während des Kalibriervorganges ein Service-Code am Bedienpanel (z.B. Err | 70.3), verbleibt die Optimierung der Gassparfunktion entsprechend dem letzten Kalibriervorgang.**

▶ Gegebenenfalls den Kalibriervorgang erneut starten

### <span id="page-14-0"></span>**Sicherheit MARNUNG!**

#### **Gefahr durch elektrischen Strom.**

Schwere Verletzungen und Tod können die Folge sein.

- ▶ Vor Beginn von Arbeiten alle beteiligten Geräte und Komponenten ausschalten und von Stromnetz trennen.
- Alle beteiligten Geräte und Komponenten gegen Wiedereinschalten sichern.
- ▶ Nach dem Öffnen des Gerätes mit Hilfe eines geeigneten Messgerätes sicherstellen, dass elektrisch geladene Bauteile (beispielsweise Kondensatoren) entladen sind.

#### **WARNUNG!**

#### **Gefahr durch fehlerhaft durchgeführte Arbeiten.**

Schwerwiegende Personen- und Sachschäden können die Folge sein.

Behebungsmaßnahmen, welche ein Öffnen der Stromquelle erfordern, dürfen nur von Fronius-geschultem Servicepersonal durchgeführt werden.

#### **WARNUNG!**  $\sqrt{N}$

#### **Gefahr fehlerhaft durchgeführte Arbeiten.**

Schwerwiegende Personen- und Sachschäden können die Folge sein.

- Ist eine hier angeführte Behebungsmaßnahme nicht erfolgreich, darf der Fehler nur durch den Servicedienst behoben werden.
- Die angezeigte Fehlermeldung sowie Seriennummer und Konfiguration der Stromquelle notieren und den Servicedienst mit einer detaillierten Fehlerbeschreibung verständigen.

**Allgemeines** Nachfolgend sind nur Service-Codes in Zusammenhang mit Digital Gas Control angeführt. Die übrigen relevanten Service-Codes befinden sich in dem Kapitel "Fehlerdiagnose und -behebung" der Bedienungsanleitung Stromquelle.

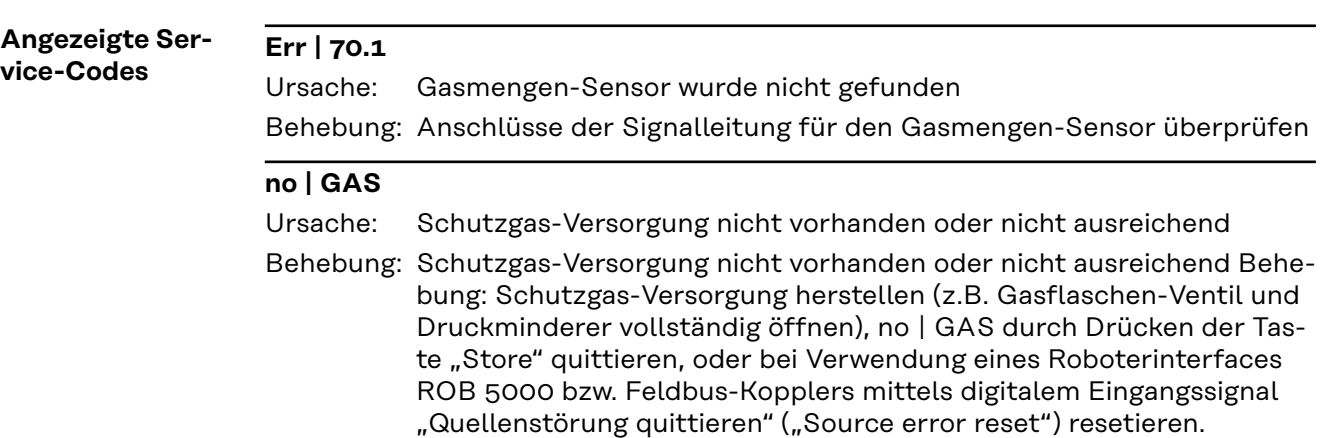

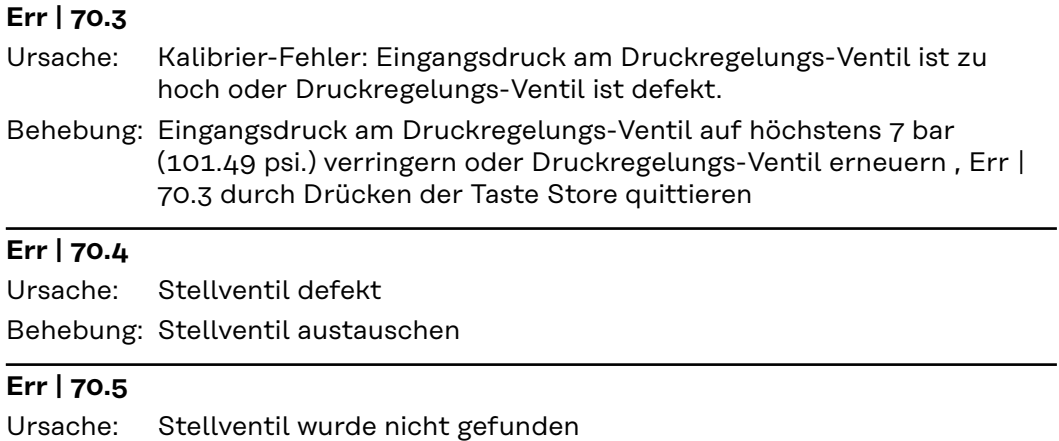

Behebung: Anschlüsse der Signalleitung für das Stellventil überprüfen

## <span id="page-16-0"></span>**Technische Daten**

**Technische Daten**

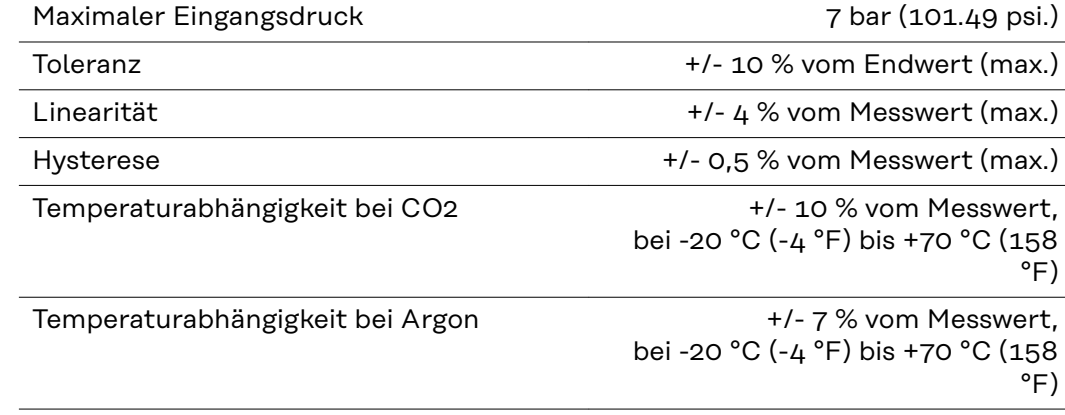

## **Contents**

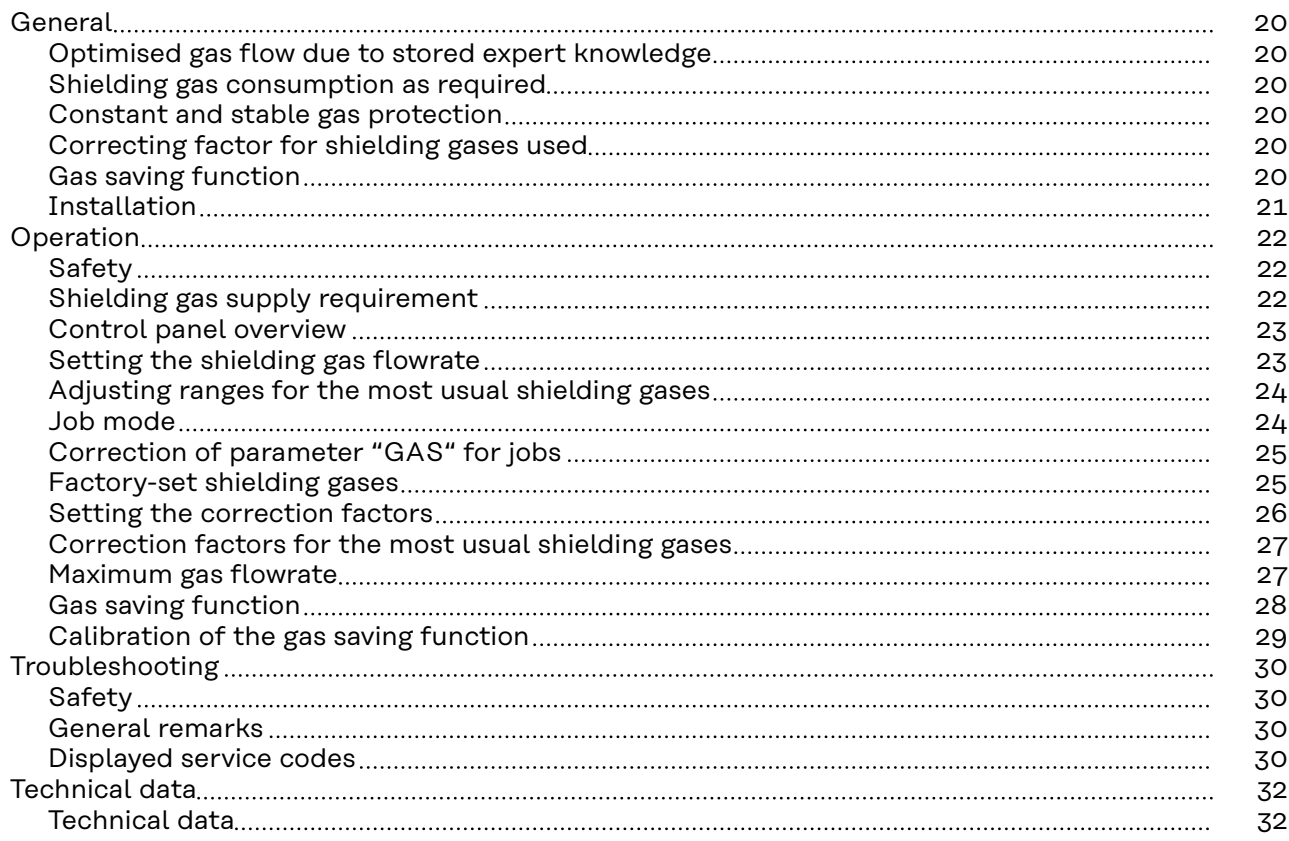

## <span id="page-19-0"></span>**General**

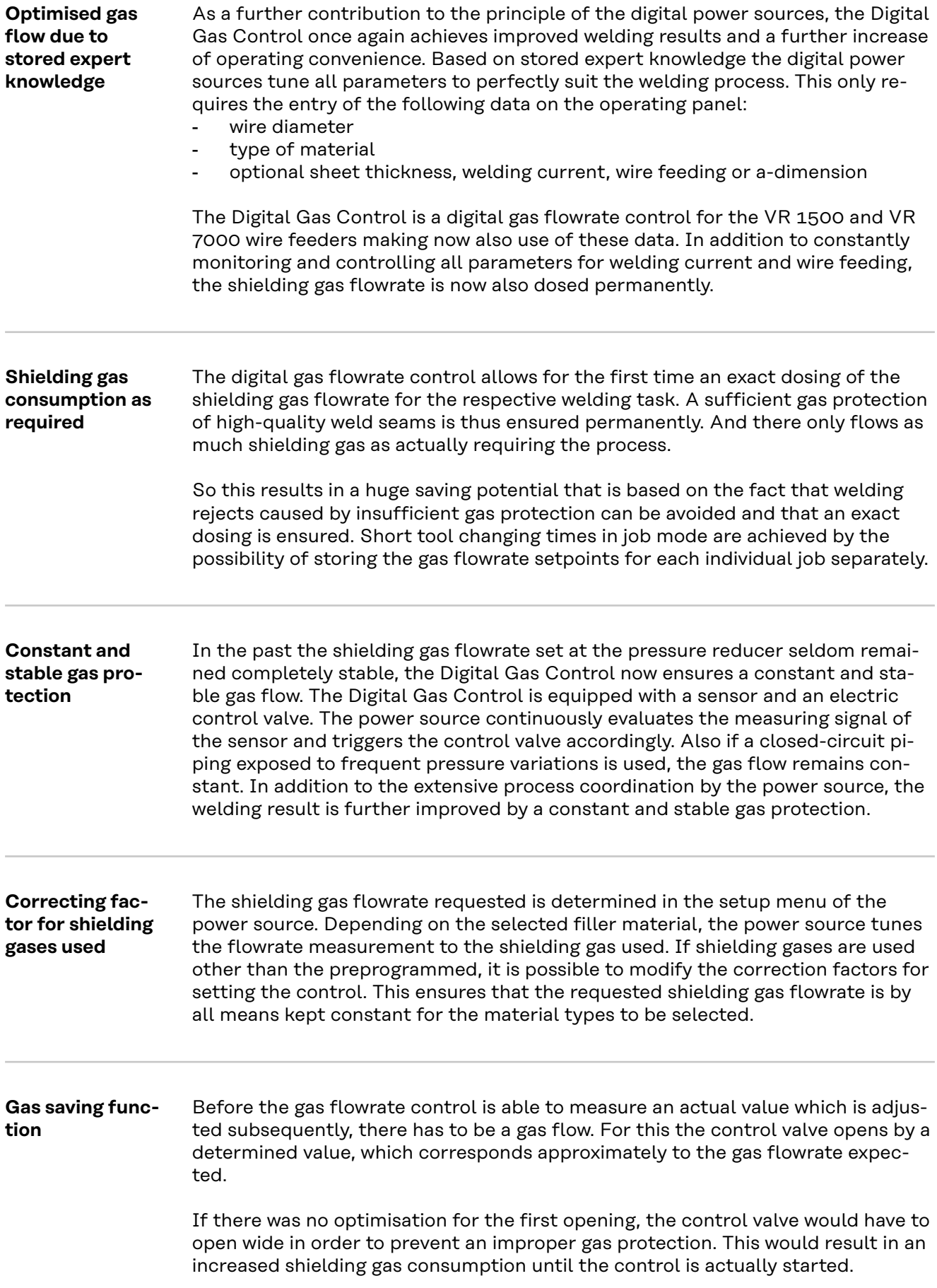

Gas can be saved thanks to the optimised first opening of the control valve, as there is hardly any increased gas flow at the start of welding. This procedure is hence called gas saving function. The gas saving function is factory-set to an inlet pressure of the shielding gas of 3 bar (43 psi.). Simply press the button once to optimize the gas saving function also for other gas pressure values.

### <span id="page-20-0"></span>**Installation A WARNING!**

#### **Work that has been carried out improperly can cause severe injury & damages.**

▶ The installation of the "Digital Gas Control" option may only be carried out by factory. When being built-in in our workshop the system is also checked for leakness to prevent the shielding gas from escaping unnoticed.

## <span id="page-21-0"></span>**Operation**

### Safety **MARNING!**

### **Danger due to incorrect operation and incorrectly performed work.**

This can result in serious injury and damage to property.

- All the work and functions described in this document must only be carried out by Fronius service technicians.
- Read and understand this document.
- Read and understand all the Operating Instructions for the system components, especially the safety rules.

#### $\sqrt{N}$ **WARNING!**

#### **Danger from escaping shielding gas**

Serious personal injury of property or even danger of suffocation can be the result.

Do not exceed the inlet pressure value detailed below.

**Shielding gas supply requirement**

Maximum inlet pressure: 7 bar (101.49 psi.)

#### *NOTE!*

**In order to achieve the maximum possible value for the gas flow to be reached by the Digital Gas Control, stick to the following instructions:**

- Open the pressure reducer if available wide after having connected the gas hose.
- The pressure reducer with gauge tube (article number: 43,0011,0008) is not suitable, since it does not allow for a sufficient inlet pressure.
- If two or more optional Digital Gas Controls (e.g. for TimeTwin Digital) are used simultaneously, only connect one wire feeder each to a gas cylinder or a to a closed circuit line outlet.
- The requested gas flowrate is individually adjustable for each type of material. The requested gas flowrate setpoint is specified by the "GAS" parameter.

<span id="page-22-0"></span>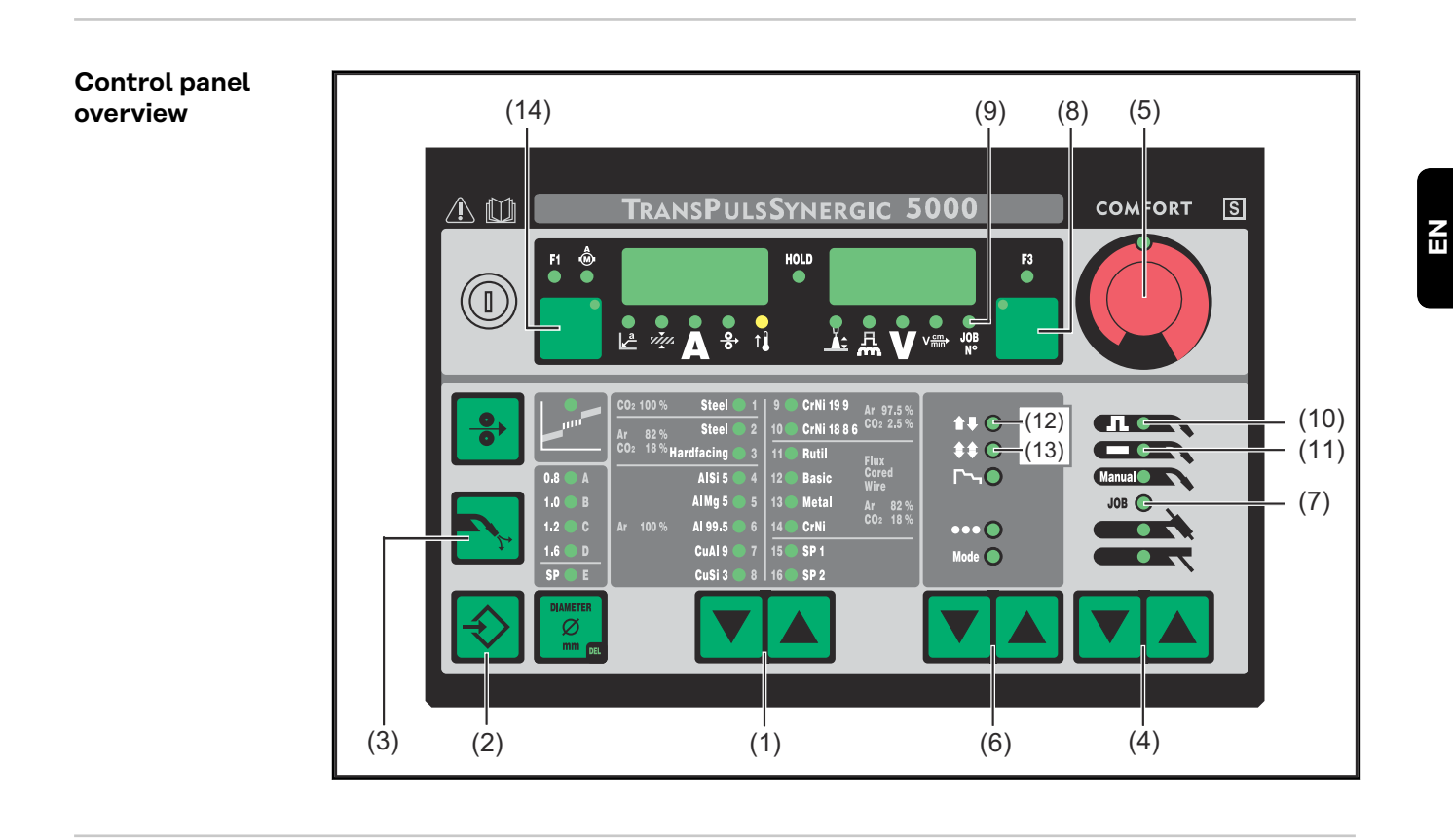

**Setting the shielding gas flowrate** The following buttons are displayed in the section **Control panel overview** on page **23**.

- **1** Press the button(s) "material type" (1) to select the filler material for which the shielding gas should be changed.
- **2** Keep the button "store" (2) pressed and press the button "check gas" (3). The first parameter is shown (e.g.  $n$ GPr")

The parameter which has been selected during a previous entry is indicated first.

The operating panel "Standard" is provided with:

- Select parameter "GAS" by means of button(s) "material type" (1)
- Set parameter "GAS" by means of button(s) "operating mode" (6)

**3** Select the setup-parameter "GAS" by means of the button(s) "process" (4) GAS.... Gasflow ... setpoint for gas flow ... OFF / 5.0 l/min

- maximum (e.g. 30 l/min)
- factory setting: 15 l/min

The setting "OFF" is only required if welding wires are used, which are processed without shielding gas.

When switching the set-up parameter 2nd "SEt" to "US", the gas flow is shown in "cubic feet per hour" (cuftph).

### *NOTE!*

**Depending on the material type selected (and the associated shielding gas) the parameter "GAS" is adjustable within different ranges. The adjusting ranges of the most usual shielding gases are detailed in the following table "Adjusting ranges for the most usual shielding gases" [24](#page-23-0) .**

**4** Change the parameter value "GAS" by means of the "adjusting wheel" (5)

23

#### <span id="page-23-0"></span>**Adjusting ranges for the most usual shielding gases**

The adjusting ranges for the shielding gas flowrates of the most usual gas mixtures are specified in the following table:

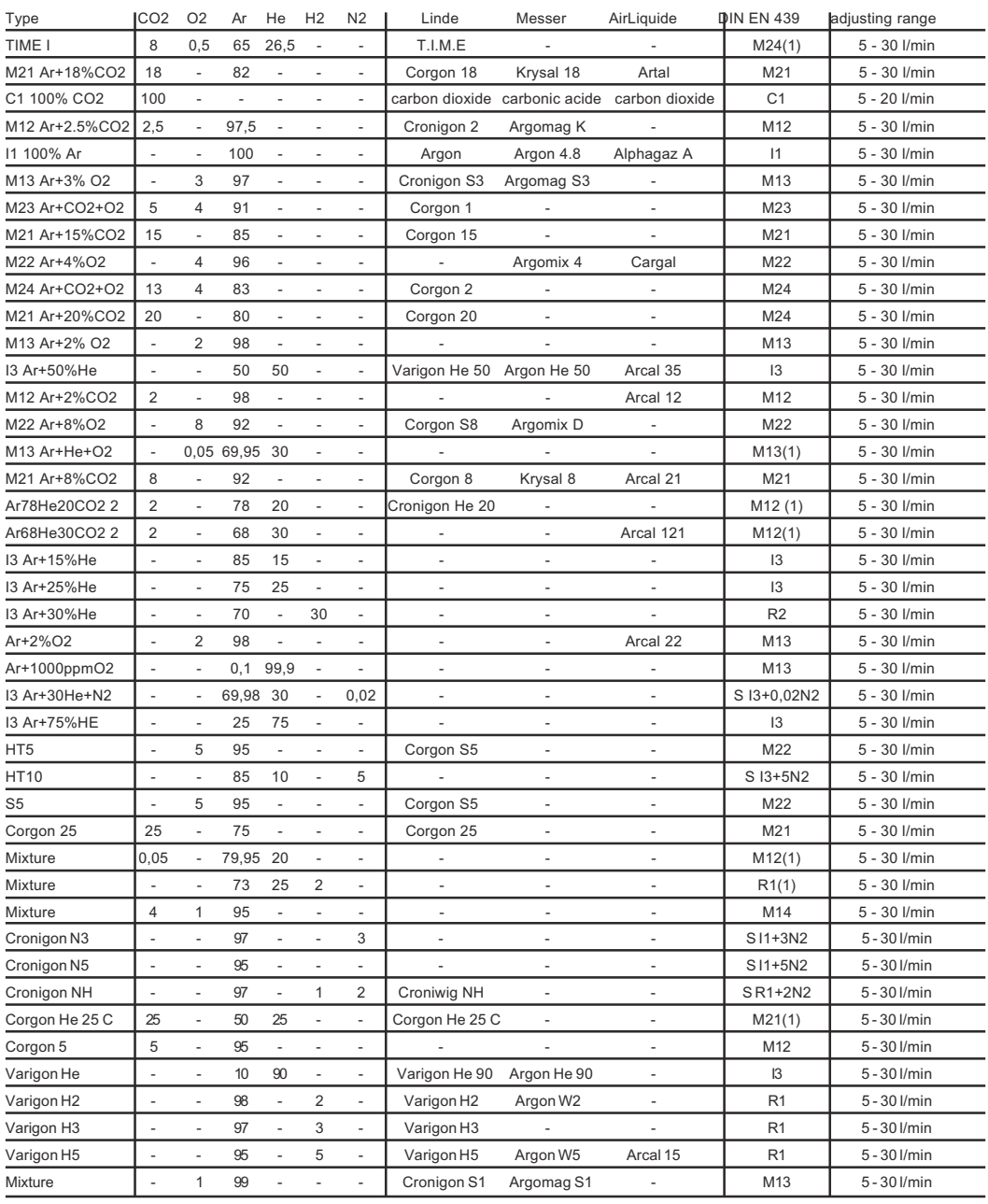

**Job mode** The following buttons are displayed in the section **[Control panel overview](#page-22-0)** on page **[23](#page-22-0)**.

> This chapter does not apply to the operating panel "Standard". The "Job mode" is not available on the operating panel "Standard".

> In the process "Job mode" the value of the requested gas flowrate for the parameter "GAS" is stored separately for each job. If a job has been selected in the process "Job mode", the adjustment of the parameter "GAS" applies especially to this job.

<span id="page-24-0"></span>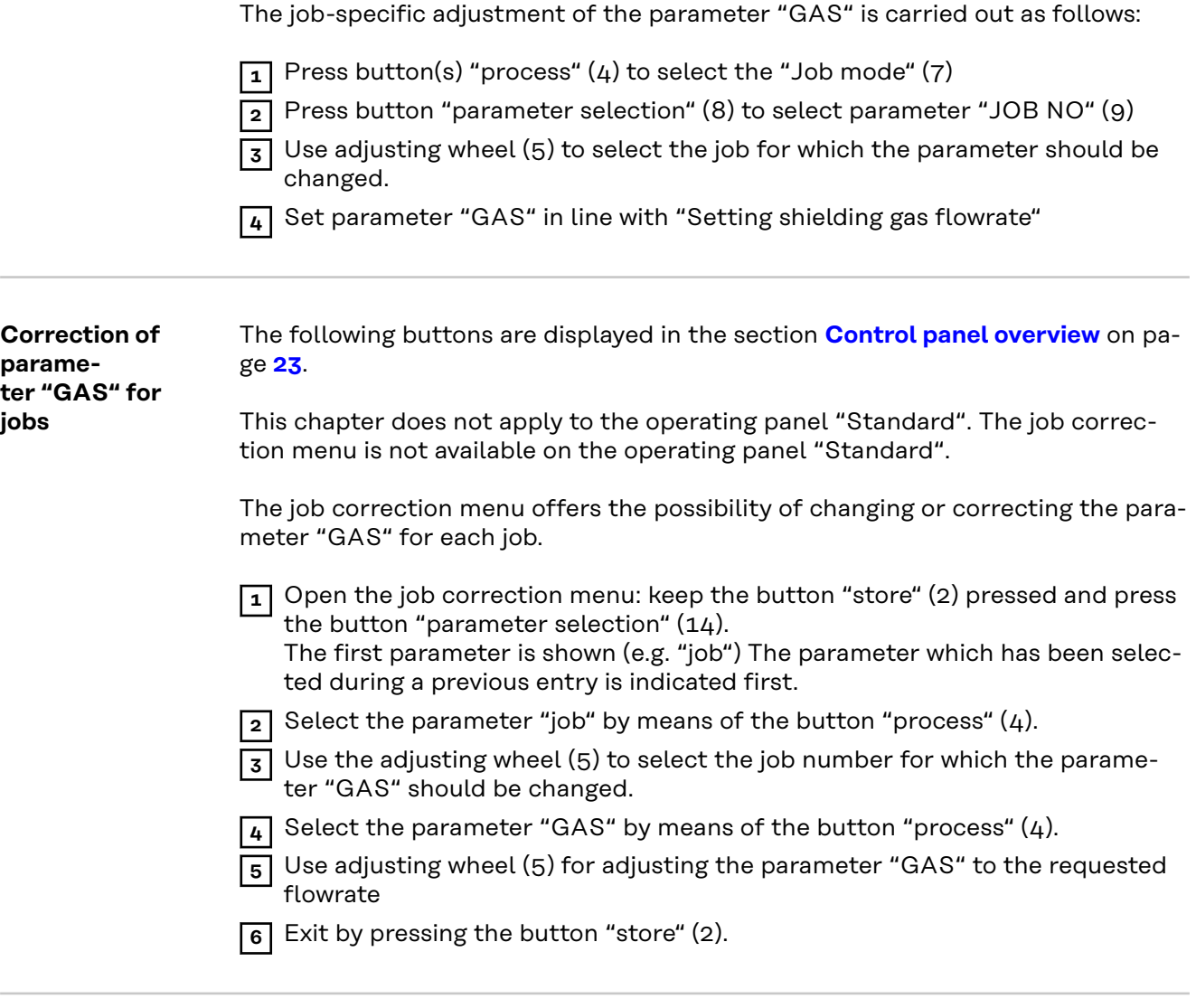

**Factory-set shielding gases** The most usual and suitable shielding gases have been factory-set for each filler material to be selected by means of the button "material type" (1). The following table includes the set shielding gas associated with each filler material to be selected.

#### *NOTE!*

**If the factory-set shielding gas is not used for the filler material to be selected, it is not possible to use the correction factor for the gas flowrate control.**

The chapter "Setting the correction factors" describes the setting of the correction factors.

A list of correction factors for the most usual shielding gases is included in the chapter "Correction factors of the most usual shielding gases".

The following table shows the factory-set shielding gases and the associated correction factors ("COR") as a function of the material type selected:

<span id="page-25-0"></span>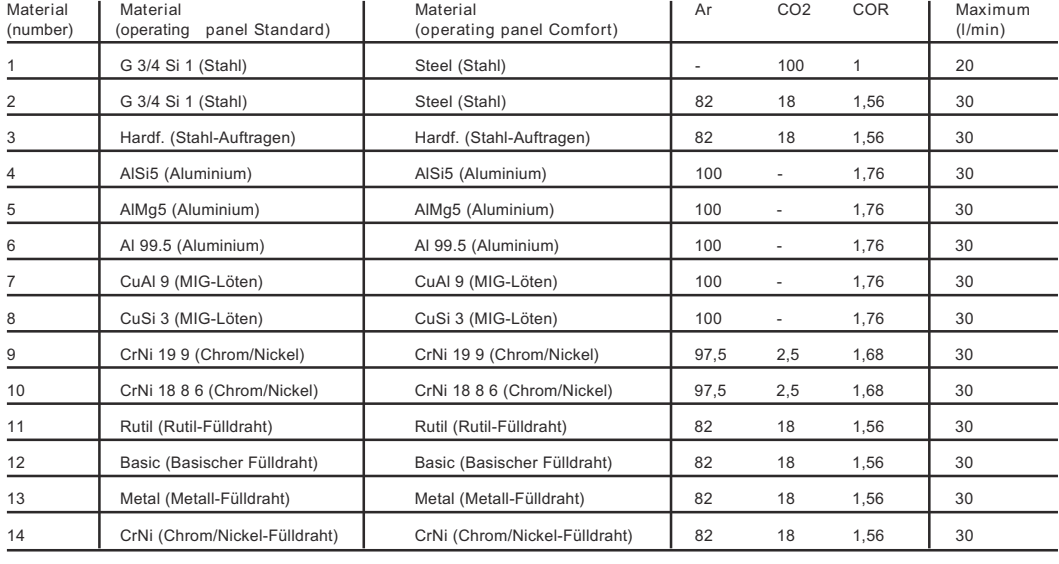

**Setting the correction factors** Die nachfolgend beschriebenen Tasten werden im Abschnitt **[Control panel over](#page-22-0)[view](#page-22-0)** auf Seite **[23](#page-22-0)** dargestellt.

> A list of the correction factors for the most usual shielding gases is included in the following chapter "Correction factors for the most usual shielding gases".

The parameter "COR" is used for setting the correction factors. The parameter "COR" is in the second level of the setup menu (2nd).

If a shielding gas is used for the filler material selected other than the factoryset shielding gas, select and set the parameter "COR" as follows:

- **1** Press the button(s) "material type" (1) to select a filler material for which a different shielding gas should be used.
- **2** Press the button(s) "mode" (4) to select the process "MIG/ MAG standard synergic welding" (11) or "MIG/MAG pulse synergic welding" (10). This step does not apply to the operating panel "Comfort".
- **3** Press the button(s) "operating mode" (5) to select the operating mode "2step operation" (12) or "4step operation" (13).

The following settings are explained by the example of the operating panel "Comfort".

In the case of the operating panel "Standard":

- **1** Enter the setup menu: keep the button "store" (2) pressed and press the button "operating mode" (5).
- **2** Select the parameters by means of the button(s) "material type" (1).
- **3** Set parameters by means of button(s) "operating mode" (5).

**4** Open the setup menu: keep the button "store" (2) pressed and press the but $ton(s)$  "process"  $(4)$ .

The first parameter is shown (e.g. "GPr"). The parameter which has been selected during a previous entry is indicated first.

- **5** Press the button(s) "process" (4) to select the parameter "2nd".
- **6** Keep the button "store" (2) pressed and press the button(s) "process" (4). The first parameter "2nd" is shown (e.g. "PPU").

<span id="page-26-0"></span>**7** Press the button(s) "process" (4) to select the parameter "COR"

COR ... Correction ... correcting factor... AUT / 1.0 - 9.9 factory setting: AUT If the parameter "COR" is set to "AUT", the factory-set correction factor for the selected filler material is accepted.

**8** Use the "adjusting wheel" (5) to change the value of the parameter "COR". **9** Exit by pressing the button "store" (2) twice.

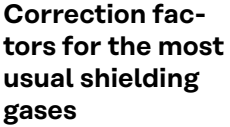

The following table shows the correction factors "COR" for the most usual gas mixtures.

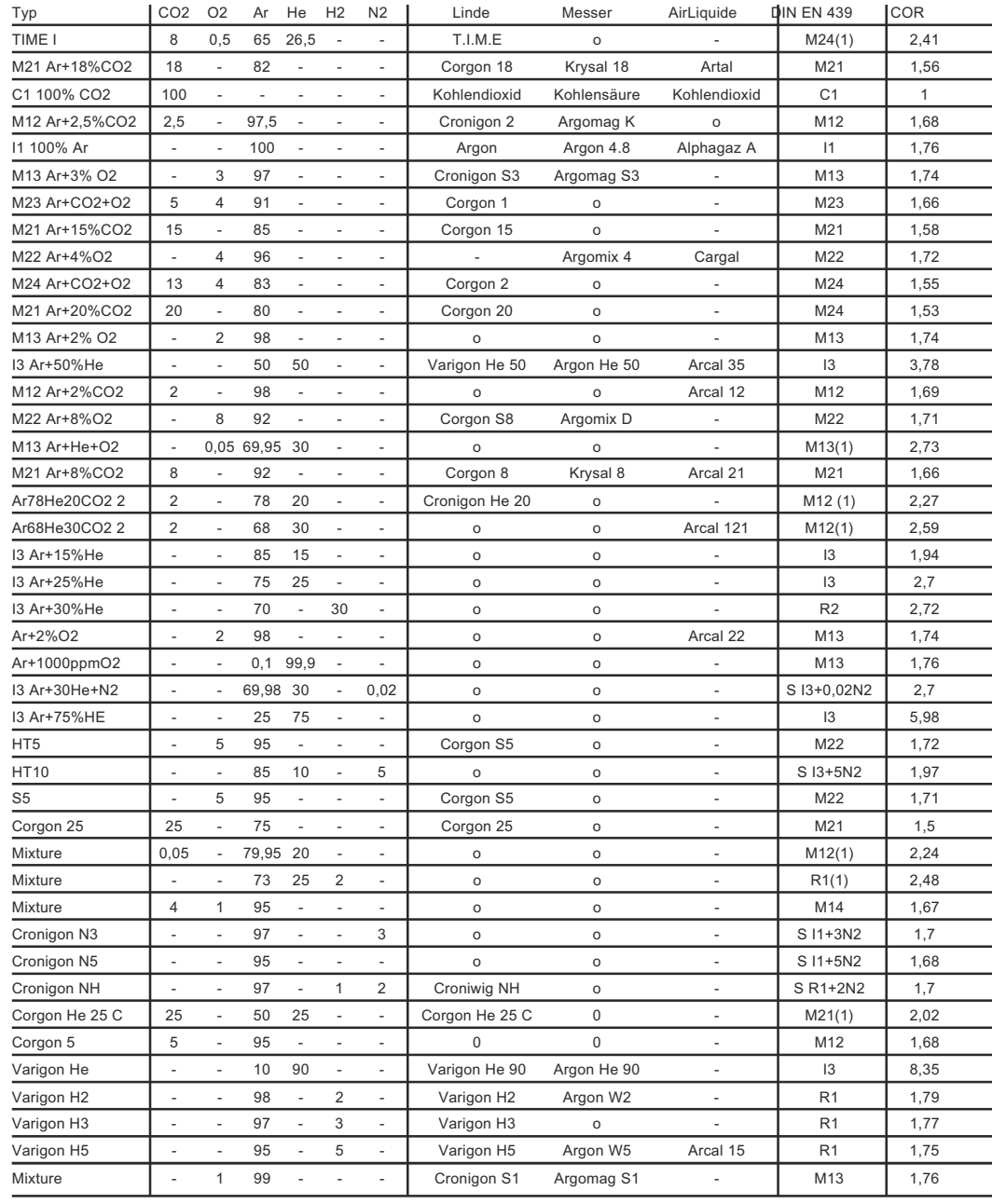

The maximum gas flowrate is calculated by the correction factor as follows:

**maximum gas flowrate (l/min) = 20 x correction factor**

<span id="page-27-0"></span>**WICHTIG!** If the resultant correction factor is higher than 30 l/min, it is limited to 30 l/min.

For the maximum gas flowrate please also refer to the tables specified in the Chapters "Adjusting ranges for the most usual shielding gases" and "Factory-set shielding gases".

**Gas saving function** Before the gas flowrate control is able to measure an actual value which is adjusted subsequently, there has to be a gas flow. For this the control valve opens by a determined value, which corresponds approximately to the gas flowrate expected.

> If there was no optimisation for the first opening, the control valve would have to open wide in order to prevent an improper gas protection. This would result in an increased shielding gas consumption until the control is actually started.

> The following figure shows the gas flow in the case of a control valve without optimised opening:

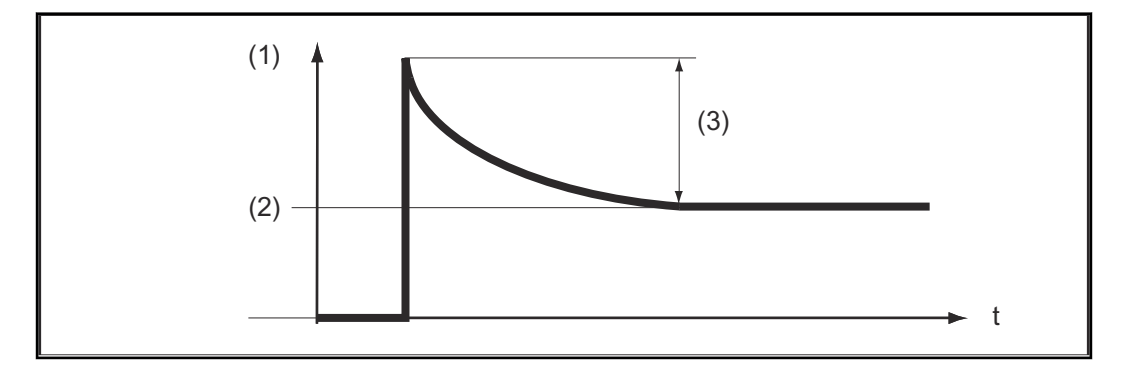

- (1) gas flow
- (2) "GAS"
- (3) excess flow

Gas can be saved thanks to the optimised first opening of the control valve, as there is hardly any increased gas flow at the start of welding. This procedure is hence called gas saving function. The gas saving function is factory-set to an inlet pressure of the shielding gas of 3 bar (43 psi.).

An optimisation of the gas saving function is also possible for other gas pressure values. The following chapter "Calibration of the gas saving function" describes the optimisation of the gas saving function for values other than 3 bar (43 psi.).

The following figure shows the gas flow in the case of a control valve with optimised opening:

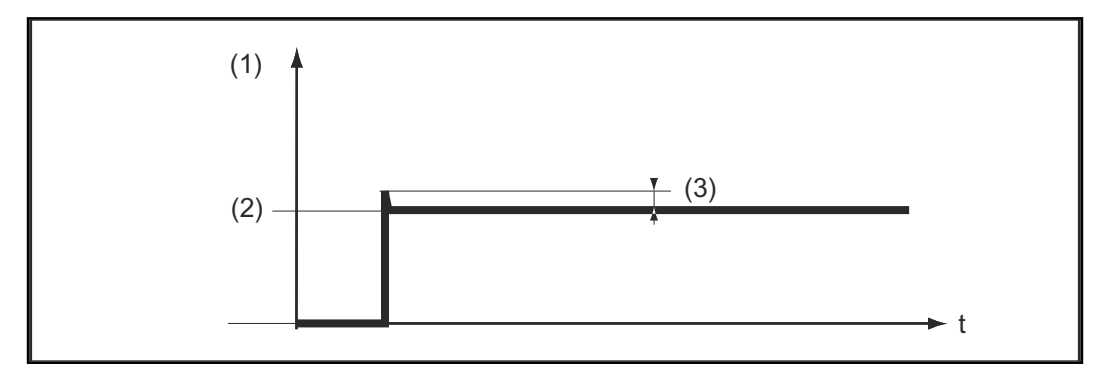

- (1) gas flow
- (2) "GAS"
- (3) hardly any excess of flow

#### <span id="page-28-0"></span>**Calibration of the gas saving function**

Especially at a pressure of the shielding gas supply other than  $\overline{3}$  bar (43 psi.), we recommend you calibrate the gas saving function. The calibration of the gas saving function is carried out as follows:

- Connect shielding gas supply (e.g. open gas cylinder valve and pressure reducer)
- After having switched on the power source, calibration is carried out automatically and is completed after half a second.

### *NOTE!*

**If there is no shielding gas supply at the time the power source is switched on (e.g. gas cylinder valve is not opened), the display shows the service code "No | GAS".**

After having connected the shielding gas supply, acknowledge the service code "No | GAS" by pressing the "Store" button shortly.

If the calibration should be repeated with the power source switched on, proceed as follows:

- Shortly press the "Check gas" button (3) twice
	- The calibration is carried out automatically and is completed after half a second.

If the "Check gas" button is only pressed once, shielding gas escapes for 30 seconds. If the "Check gas" button is pressed again, the shielding gas flow is stopped prematurely and the calibration is started at the same time.

If a ROB 4000/5000 robot interface or a field-bus coupler is used, start calibration as follows:

- Set the "Gas Test" signal to "1" for a short time and subsequently reset to "0".
	- At the falling edge of the "Gas Test" signal the calibration is started.

For automatised applications we recommend you make use of the time during a component replacement or a torch cleaning to carry out the calibration. Although the calibration only takes half a second, it is advantageous to plan a period of 3 seconds for process safety reasons.

#### *NOTE!*

**If the welding process is started during a calibration, the calibration is stopped immediately. The optimisation of the gas saving function according to the last calibration carried out remains valid.**

If necessary, restart calibration.

### *NOTE!*

**If a service code is displayed on the operating panel during the calibration (e.g. Err | 70.3), the optimisation of the gas saving function according to the last calibration carried out remains valid.**

▶ If necessary, restart calibration.

## <span id="page-29-0"></span>**Troubleshooting**

### Safety **MARNING!**

#### **Danger from electric current.**

This can result in serious injuries and death.

- Before starting work, switch off all the devices and components involved and disconnect them from the grid.
- Secure all the devices and components involved to prevent unintentional restarting.
- After opening the device, use a suitable measuring instrument to check that electrically charged components (such as capacitors) have been discharged.

#### $\sqrt{N}$ **WARNING!**

#### **Danger due to work that has been carried out incorrectly.**

This can result in serious injury and damage to property.

Troubleshooting measures that require the power source to be opened must only be carried out by trained personnel.

#### $\bigwedge$ **WARNING!**

#### **Danger due to work that has been carried out incorrectly.**

This can result in serious injury and damage to property.

- If any remedial action described here is not successful, then the fault is one that can only be put right by a service technician.
- Make a note of the error message shown as well as the serial number and configuration of the power source, and get in touch with the after-sales service giving them a detailed.

#### **General remarks** The following includes only service codes in relation with the Digital Gas Control. The other relevant service codes are detailed in the chapter "Troubleshooting" of the user manual for the user manual of the power sources.

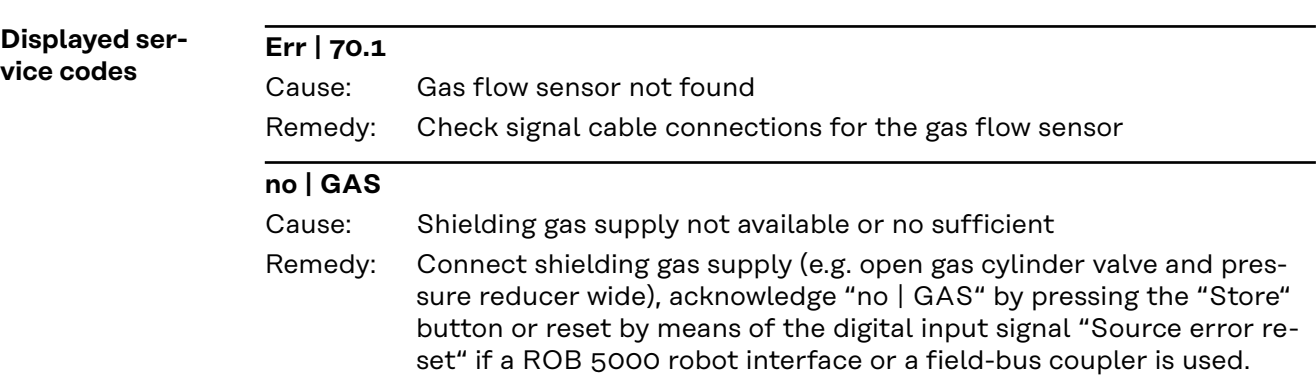

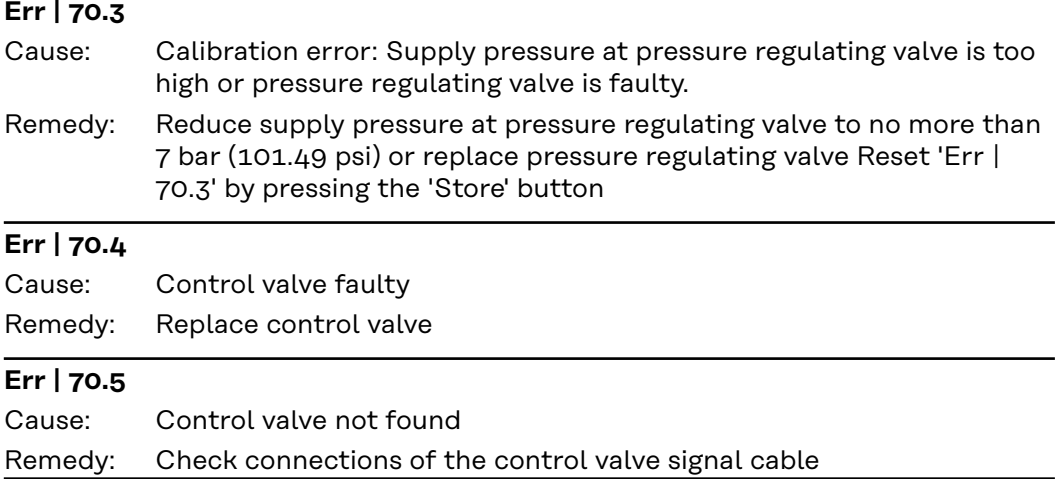

## <span id="page-31-0"></span>**Technical data**

### **Technical data**

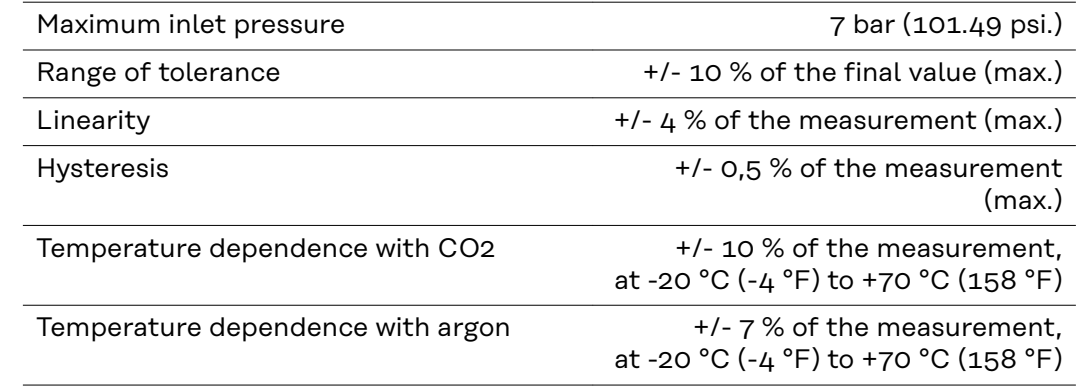

## **Sommaire**

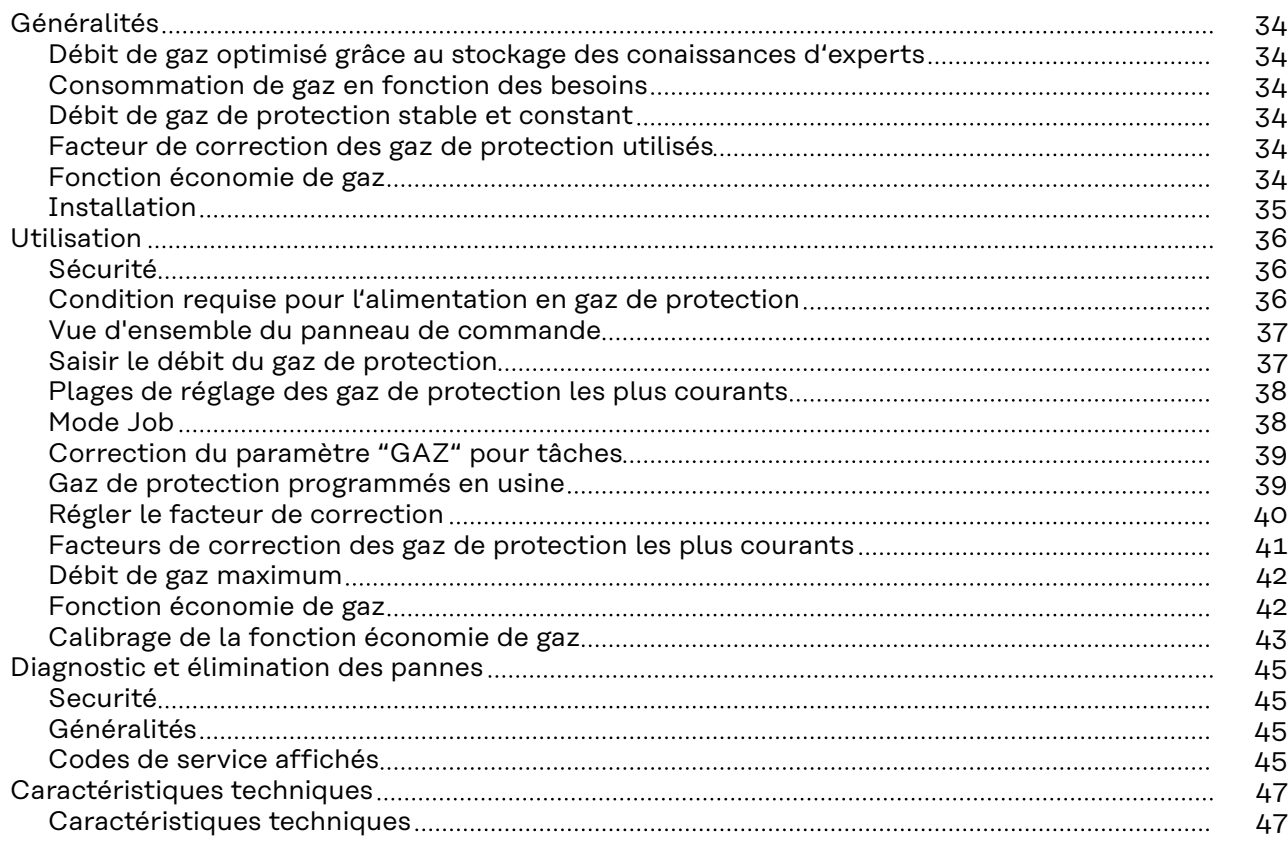

## <span id="page-33-0"></span>**Généralités**

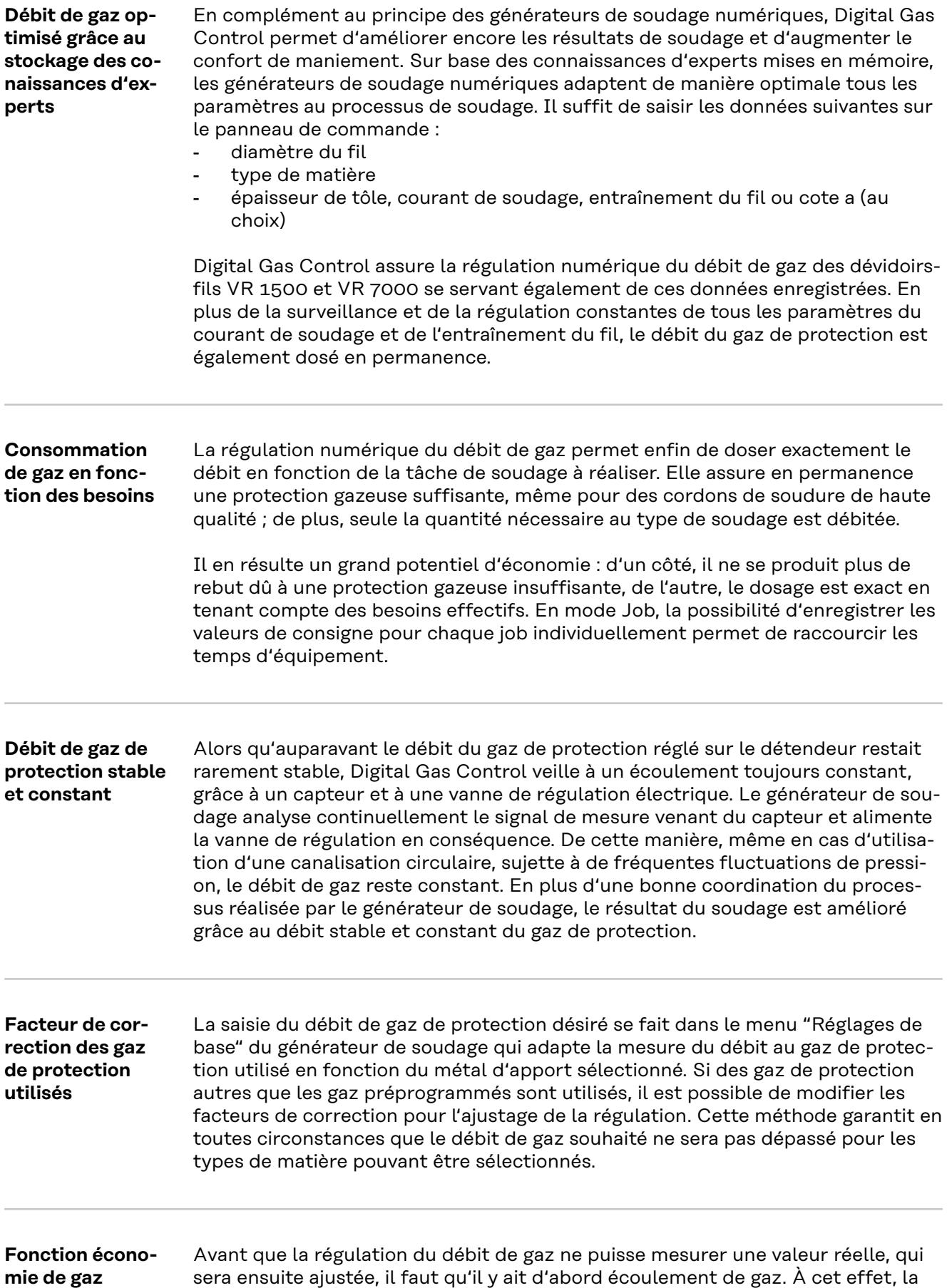

<span id="page-34-0"></span>soupape de régulation s'ouvre jusqu'à une valeur donnée correspondant à peu près au débit de gaz à prévoir.

Sans optimisation de la première ouverture de la soupape de régulation, celle-ci devrait s'ouvrir au maximum pour ne pas risquer une protection gazeuse insuffisante.Ceci entraînerait une consommation accrue de gaz de protection jusqu'au moment où la régulation se met en marche.

La première ouverture optimisée de la soupape de régulation permet de faire des économies de gaz, étant donné qu'au début du soudage, le débit est à peine plus élevé. C'est pourquoi ce processus est appelé fonction économie de gaz. Cette fonction est réglée en usine sur une pression d'alimentation en gaz de protection de 3 bars (43 psi.). Une simple pression de touche suffit pour optimiser également la fonction économie de gaz avec d'autres pressions.

### Installation **AVERTISSEMENT!**

**Tout travail incorrectement réalisé peut occasionner des dommages corporels et matériels lourds de conséquences.**

L'option ""Digital Gas Control" peut uniquement être installée en usine. Lors de l'installation, le système est soumis à un contrôle spécial d'étanchéité pour empêcher toute fuite de gaz non perceptible.

### <span id="page-35-0"></span>**Sécurité AVERTISSEMENT!**

**Danger en cas d'erreur de manipulation et d'erreur en cours d'opération.** Cela peut entraîner des dommages corporels et matériels graves.

- Toutes les fonctions et tous les travaux décrits dans le présent document doivent uniquement être exécutés par du personnel qualifié.
- ▶ N'utilisez les fonctions qu'après avoir entièrement lu et compris ces instructions de service et celles du générateur de soudage, notamment les consignes de sécurité.
- ▶ N'utilisez les fonctions qu'après avoir entièrement lu et compris ces instructions de service et celles du générateur de soudage, notamment les consignes de sécurité.

#### $\bigwedge$ **AVERTISSEMENT!**

**Risque d'asphyxie dû à la fuite de gaz de protection.**

Cela peut entraîner des dommages corporels et peut résulter un risque d'étouffement.

▶ Ne jamais dépasser la pression d'alimentation indiquée ci-après.

**Condition requise pour l'alimentation en gaz de protection**

Pression d'alimentation maximale: 7 bar (101.49 psi.)

#### *REMARQUE!*

**Afin que Digital Gas Control puisse au besoin atteindre la valeur maximale de débit de gaz, respectez les consignes suivantes :**

- Si l'installation dispose d'un détendeur, ouvrez-le entièrement avant le raccordement du tuyau de gaz.
- Le détendeur avec tube de mesure (référence : 43,0011,0008) ne convient pas, étant donné qu'il n'autorise pas une pression d'alimentation suffisante.
- ▶ En cas d'utilisation simultanée de deux ou de plusieurs options Digital Gas Control (avec un TimeTwin Digital par exemple), ne brancher qu'un seul dévidoir-fil sur chaque bouteille de gaz ou prise de la canalisation circulaire.
- Le débit de gaz peut être réglé individuellement pour chaque type de matière. La valeur de consigne désirée est indiquée via le paramètre "GAZ".

<span id="page-36-0"></span>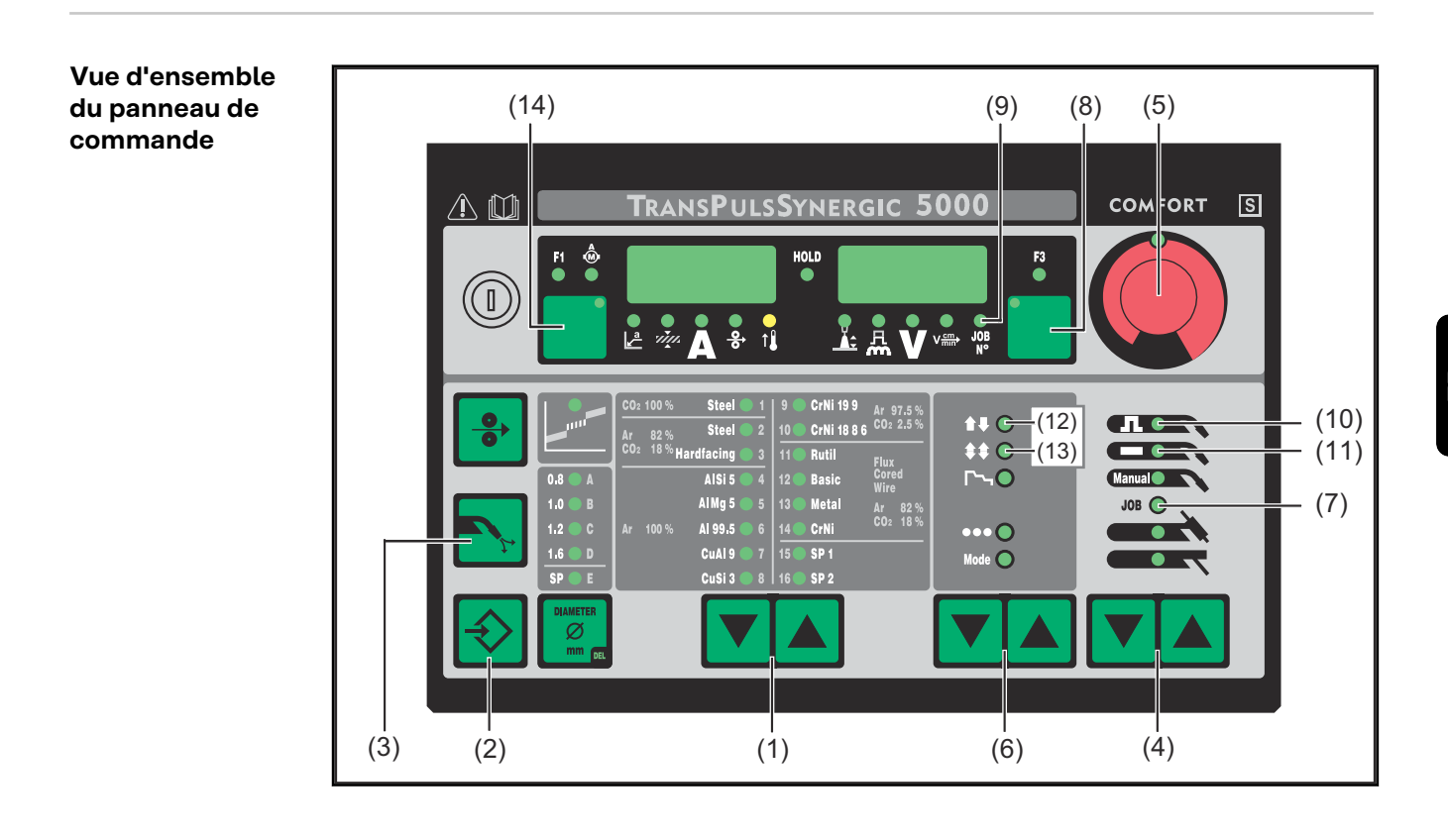

#### **Saisir le débit du gaz de protection**

Les touches décrites ci-dessous sont affichées dans la section **Vue d'ensemble du panneau de commande** à la page **37** .

- **1** Sélectionner à l'aide de la/des touche(s) "Type de matière" (1) un métal d'apport pour lequel le débit de gaz de protection doit être modifié.
- **2** Maintenir la touche ""Enregistrer" (2) appuyée et presser la touche "Vérifier gaz" (3). Le premier paramètre s'affiche (p. ex. "GPr"). Le premier paramètre affiché est toujours le dernier paramètre sélectionné

Avec un panneau de commande "Standard", procéder comme suit :

- sélectionner le paramètre "GAZ" à l'aide des/de la touche(s) "Type de matière" (1)
- régler le paramètre "GAZ" à l'aide des/de la touche(s) "Mode de service" (6)

**3** Sélectionne le paramètres de base "GAZ" à l'aide des/de la tou-

che(s) "Procédé" (4)

GAZ.... écoulement du gaz ... valeur de consigne du débit de gaz ... OFF / 5,0 l/min

- Maximum (p. ex. 30 l/min)

lors de l'accès précédent.

- Réglage d'usine : 15 l/min

Le réglage "OFF" ne s'impose qu'en cas d'utilisation de fils à souder travaillés sans gaz de protection.

Si le 2e paramètre de réglage "SET" est réglé sur "US", le débit de gaz est indiqué en pieds au cube/heure (cuftph).

### *REMARQUE!*

**Le paramètre "GAZ" a différentes plages de réglage suivant le type de matière sélectionné (et du gaz de protection qui en découle). Vous trouverez ci-dessous les plages de réglage des gaz de protection les plus couramment utilisés [38](#page-37-0) .**

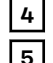

**4** Modifier la valeur du paramètre "GAZ" à l'aide de la molette de réglage (5) **5** Pour sortir, presser la touche "Enregistrer" (2).

#### <span id="page-37-0"></span>**Plages de réglage des gaz de protection les plus courants**

Table des plages de réglage du débit des gaz de protection pour les mélanges gazeux les plus courants.

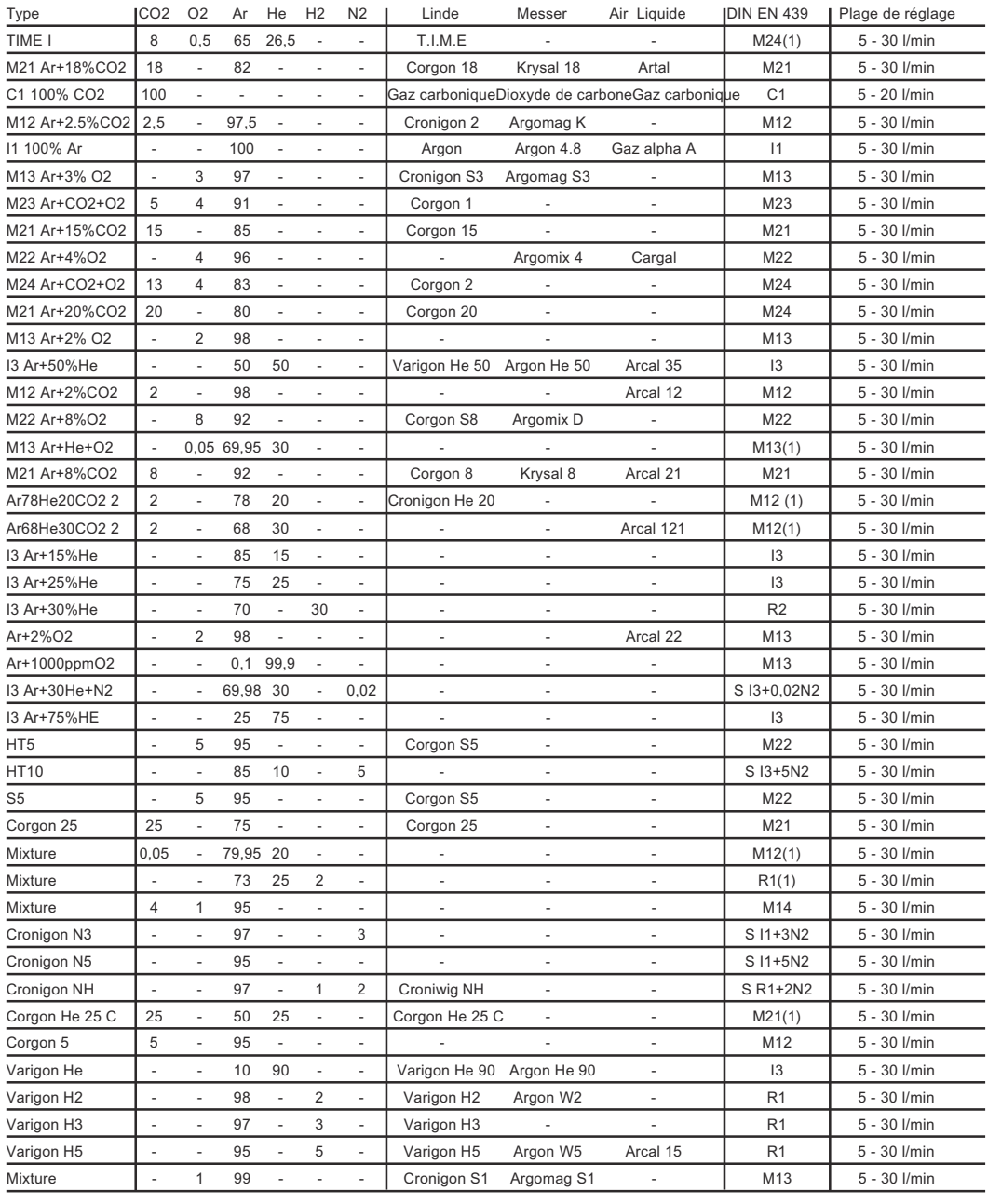

**Mode Job** Les touches décrites ci-dessous sont affichées dans la section **[Vue d'ensemble](#page-36-0)  [du panneau de commande](#page-36-0)** à la page **[37](#page-36-0)** .

> Ce chapitre ne s'applique pas au panneau de commande "Standard". Le "mode Job" n'est pas disponible sur le panneau de commande "Standard".

Dans le "mode job", la valeur du débit de gaz souhaité pour le paramètre "GAZ" est enregistrée séparément pour chaque tâche. Lorsqu'en "mode job", une tâche

<span id="page-38-0"></span>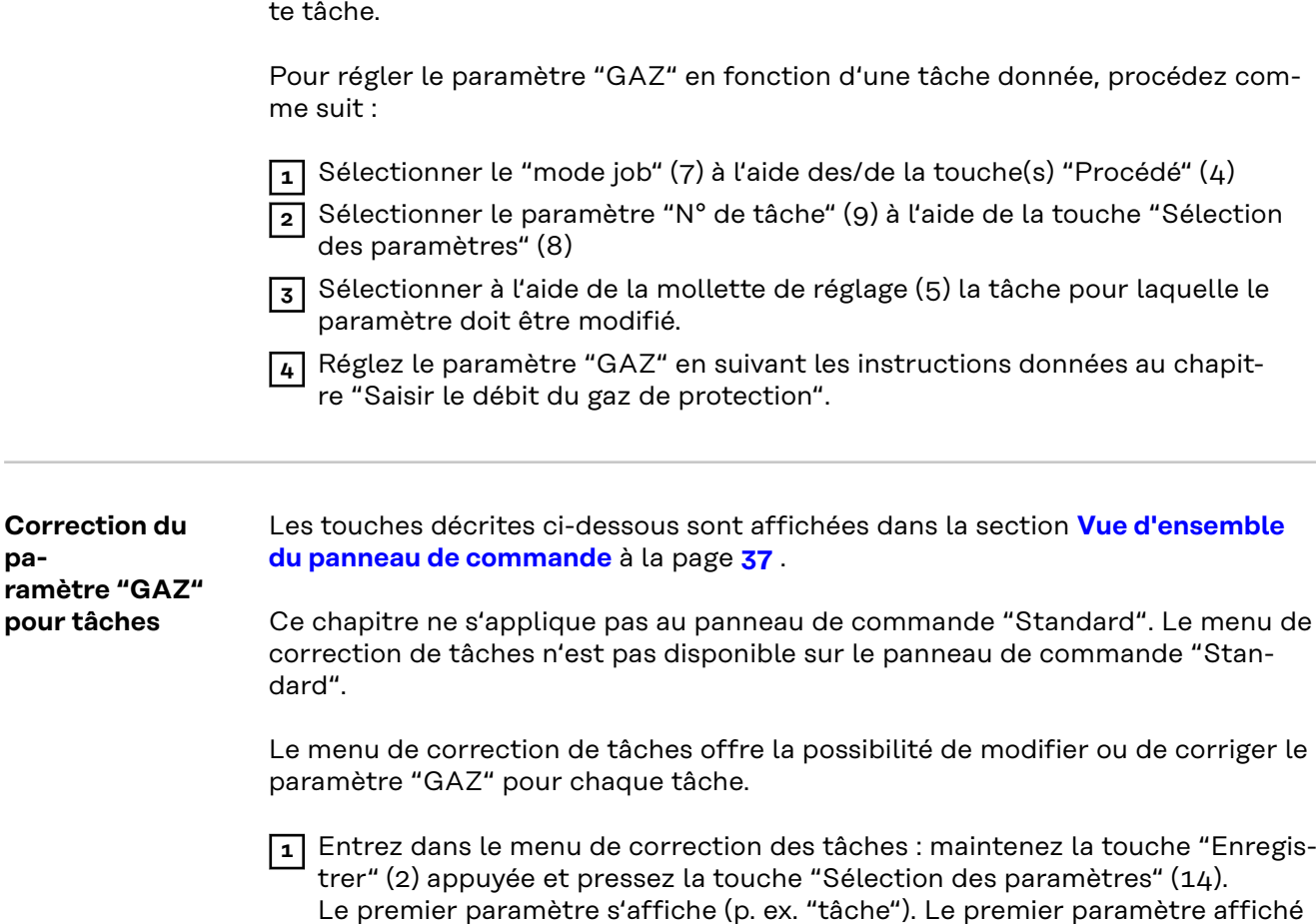

a été sélectionnée, le réglage du paramètre "GAZ" s'applique spécialement à cet-

**Gaz de protection programmés en usine**

**pa-**

**pour tâches**

Des gaz de protection courants et spécialement adaptés ont été programmés en usine pour chaque métal d'apport pouvant être sélectionné avec la touche "Type de matière" (1). La table ci-après indique le gaz de protection adéquat programmé pour chaque métal d'apport pouvant être sélectionné.

est toujours le dernier paramètre sélectionné lors de l'accès précédent.

**2** Sélectionnez le paramètre "Job" à l'aide de la touche "Procédé" (4). **3** Sélectionnez avec la molette de réglage (5) le numéro de la tâche pour

**4** Sélectionnez le paramètre "GAZ" à l'aide de la touche "Procédé" (4).

**5** Réglez le paramètre "GAZ" sur le débit souhaité à l'aide de la mollette de

laquelle le paramètre "GAZ" doit être modifié.

**6** Pour sortir du menu, pressez la touche "Enregistrer" (2).

#### *REMARQUE!*

réglage (5).

**Lorsque le gaz de protection programmé en usine n'est pas utilisé pour le métal d'apport sélectionné, il est possible de modifier le facteur de correction de la régulation du débit de gaz.**

Le chapitre "Régler le facteur de correction" expose comment régler le facteur de correction. Vous trouverez une liste des facteurs de correction des gaz de protection les plus courants au chapitre "Facteurs de correction des gaz de protection les plus courants".

Table des gaz de protection programmés en usine et de leurs facteurs de correction ("COR"), suivant le type de matière sélectionné :

<span id="page-39-0"></span>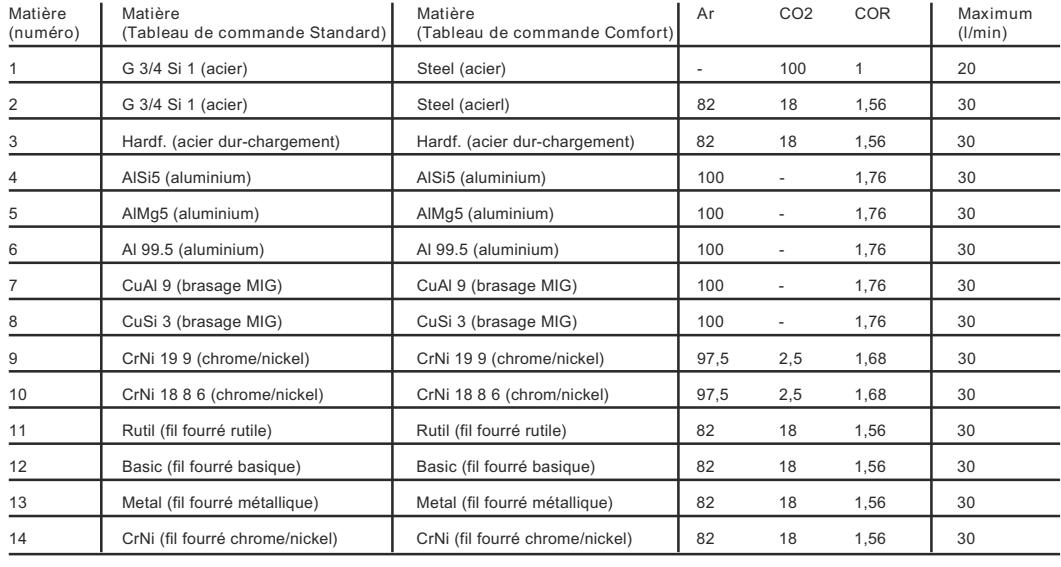

#### **Régler le facteur de correction** Les touches décrites ci-dessous sont affichées dans la section **[Vue d'ensemble](#page-36-0)  [du panneau de commande](#page-36-0)** à la page **[37](#page-36-0)** .

Vous trouverez une liste des facteurs de correction des gaz de protection les plus courants au chapitre suivant.

Le paramètre responsable du réglage des facteurs de correction est le paramètre "COR" qui se trouve dans le deuxième niveau du menu des réglages de base (2nd).

Si pour le métal d'apport sélectionné, vous utilisez un gaz de protection différent de celui programmé en usine, sélectionnez le paramètre "COR" en procédant comme suit :

**1** Sélectionnez à l'aide des/de la touche(s) "Type de matière" le métal d'apport, pour lequel vous voulez utiliser un autre gaz de protection.

- **2** Sélectionnez "Soudage MIG/MAG Standard-Synergic" (11) ou "Soudage MIG/MAG Puls-Synergic" (10) à l'aide des/de la touche(s) "Procédé" (4). Seul le panneau de commande "Comfort" permet de réaliser cette tâche opérative.
- **3** Sélectionnez le "mode 2 temps" (12) ou le "mode 4 temps" (13) à l'aide des/de la touche(s) "Mode de service" (5).

Les réglages ci-après sont expliqués pour le panneau de commande "Comfort".

Avec un panneau de commande "Standard" procédez comme suit:

**1** Entrez dans le menu "Réglages de base" : maintenez la touche "Enregistrer" (2) pressée et appuyez sur la touche "Mode de service" (5).

**2** Sélectionnez le paramètre à l'aide des/de la touche(s) "Type de matière" (1).

**3** Réglez les paramètres à l'aide des/de la touche(s) "Mode de service" (5).

**4** Entrez dans le menu "Réglages de base": maintenez la touche "Enregistrer"  $(2)$  pressée et appuyez sur les/la touche(s) "Procédé"  $(4)$ . Le premier paramètre s'affiche (p. ex. "GPr"). Le premier paramètre affiché

est toujours le dernier paramètre sélectionné lors de l'accès précédent.

**5** Sélectionnez le paramètre "2nd" à l'aide des/de la touche(s) "Procédé" (4).

<span id="page-40-0"></span>**6** Maintenez la touche "Enregistrer" (2) pressée et appuyez sur les/la touche(s) "Procédé" (4).

Le premier paramètre 2nd s'affiche (p. ex. "PPU").

**7** Sélectionnez le paramètre "COR" à l'aide des/de la touche(s) "Procédé" (4). COR ... Correction ... facteur de correction ... AUT / 1,0 - 9,9 Réglage d'usine: AUT

Lorsque le paramètre "COR" est réglé sur "AUT", le facteur de correction programmé en usine est automatiquement repris pour le métal d'apport sélectionné.

**8** Modifiez la valeur du paramètre "COR" à l'aide de la mollette de réglage (5) **9** Pour sortir du menu, pressez deux fois la touche "Enregistrer".

#### **Facteurs de correction des gaz de protection les plus courants**

#### Table du facteur de correction "COR" des mélanges gazeux les plus courants

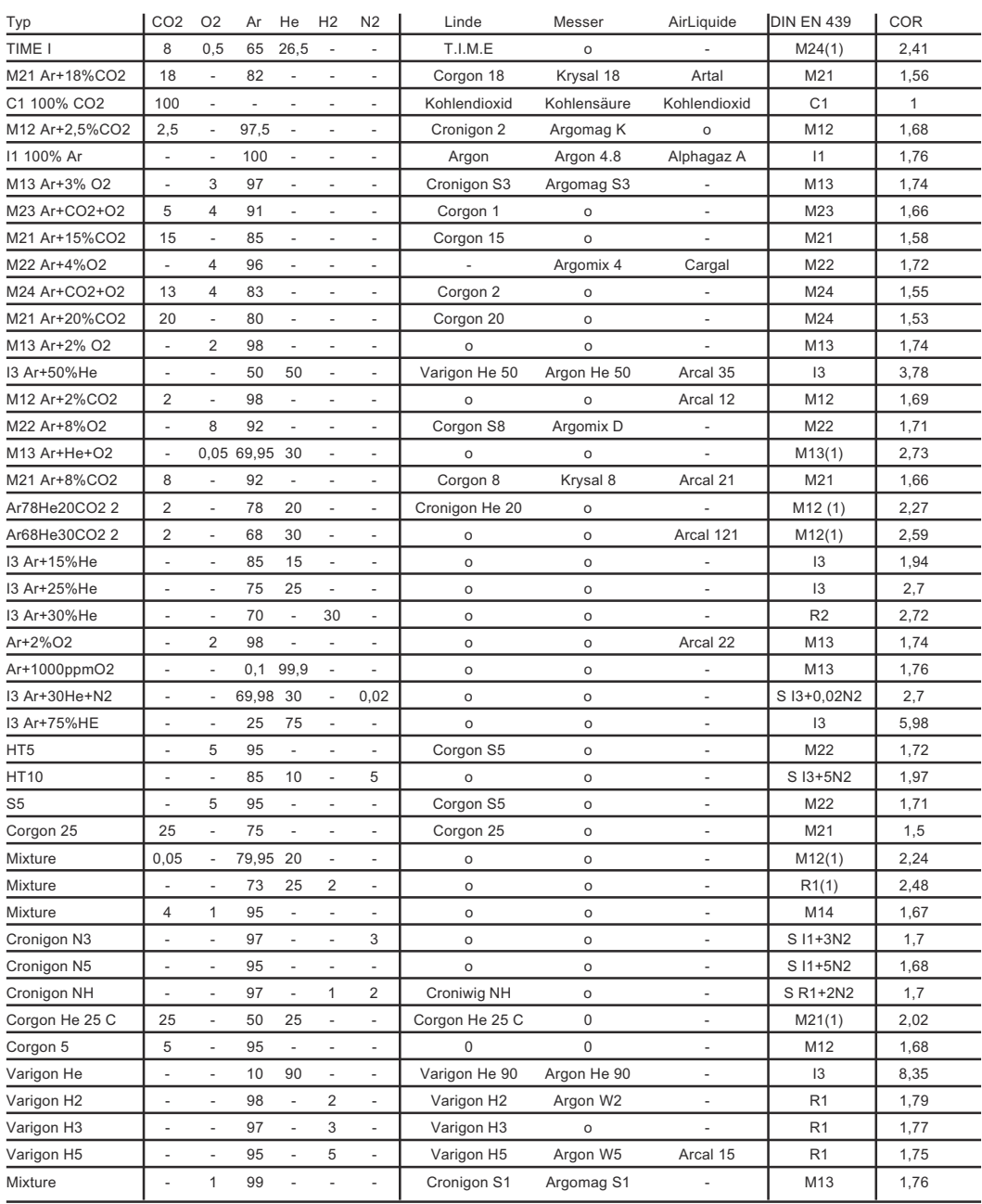

### <span id="page-41-0"></span>**Débit de gaz maximum** Le débit maximal de gaz se calcule à partir du facteur de correction de la manière suivante: **Débit maximal de gaz (l/min) = 20 x facteur de correction IMPORTANT!** Lorsque le résultat obtenu pour le facteur de correction est supérieur à 30 l/min, le débit reste limité à 30 l/min. Le débit maximal de gaz figure également sur les tables des chapitres "Plage de réglage des gaz de protection les plus courant" et "Gaz de protection programmés en usine".

**Fonction économie de gaz** Avant que la régulation du débit de gaz ne puisse mesurer une valeur réelle, qui sera ajustée par la suite, il faut qu'il y ait déjà un écoulement de gaz. À cet effet, la soupape de régulation s'ouvre jusqu'à une valeur donnée correspondant à peu près au débit de gaz à prévoir.

> Sans optimisation de la première ouverture de la soupape de régulation, celle-ci devrait s'ouvrir au maximum pour ne pas risquer une protection au gaz insuffisante. Ceci entraînerait une consommation accrue de gaz de protection jusqu'au moment où la régulation se met en marche.

> Le schéma ci-dessous montre la courbe du débit de gaz lorsque l'ouverture de la soupape de régulation n'a pas été optimisée:

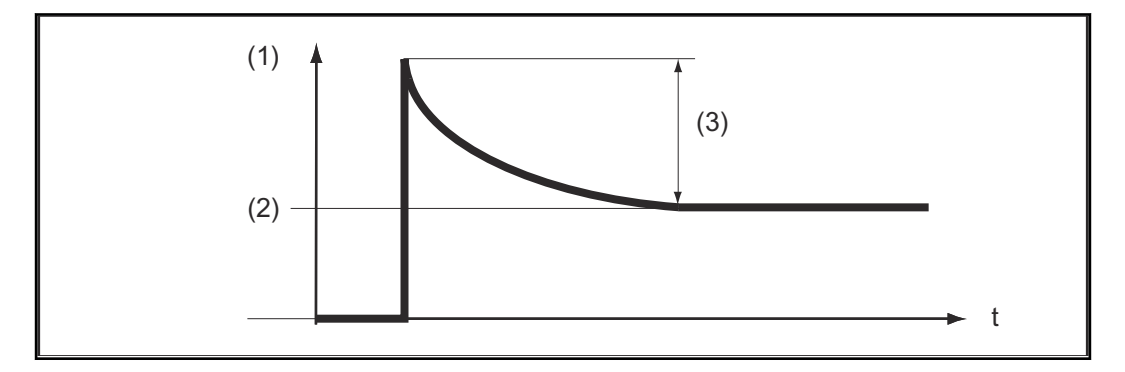

- (1) Écoulement de gaz
- $(A2)$   $B = BZ''$
- (3) Excédent important

La première ouverture optimisée de la soupape de régulation assure une économie de gaz, étant donné qu'au début du soudage le débit de gaz est à peine plus important. C'est pourquoi ce procédé est appelé fonction économie de gaz. Celle-ci est réglée en usine sur une pression de 3 bars (43 psi.).

Il est également possible d'optimiser la fonction économie de gaz pour d'autres valeurs de pression. Le chapitre suivant "Calibrage de la fonction économie de gaz" explique comment optimiser cette fonction pour des valeurs autres que 3 bars (43 psi.).

Le schéma ci-dessous montre la courbe du débit de gaz lorsque l'ouverture de la soupape de réglage a été optimisée:

<span id="page-42-0"></span>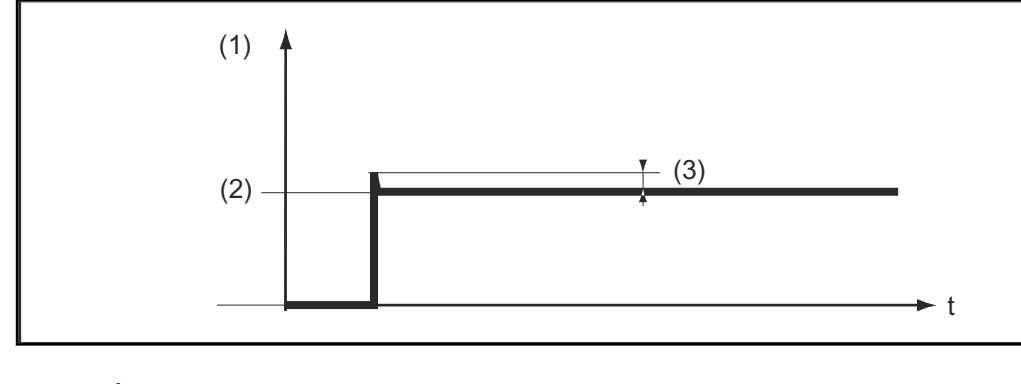

- (1) Écoulement de gaz
- $(A2)$   $,BAZ''$
- (3) Excédent minime

#### **Calibrage de la fonction économie de gaz**

Le calibrage de la fonction économie de gaz est particulièrement recommandée lorsque la pression d'alimentation en gaz n'est pas de 3 bars (43 psi.). Pour le calibrage de la fonction économie d'énergie, procédez comme suit:

- Établir l'alimentation en gaz de protection (p. ex. ouvrir la vanne de la bouteille de gaz et le détendeur)
- Après la mise en circuit de la source de courant, le calibrage démarre automatiquement et est terminé au bout d'une demi-seconde.

### *REMARQUE!*

**Si au moment de la mise en circuit de la source de courant, l'alimentation en gaz ne se fait pas encore (p. ex. la vanne de la bouteille de gaz n'est pas ouverte), le visuel indique le code de service "No | GAS".**

Après établissement de l'alimentation en gaz protecteur, acquittez le code de service "No | GAS" en pressant brièvement la touche "Enregistrer".

Si vous désirez réitérer le calibrage lorsque la source de courant est allumée, procédez de la manière suivante :

Pressez brièvement à deux reprises la touche "Vérifier Gaz" (3) Le calibrage se déroule automatiquement et est terminé au bout d'une demiseconde.

Si vous pressez une nouvelle fois la touche "Vérifier gaz", le gaz de protection s'écoule durant 30 secondes. En ré-appuyant sur la touche "Vérifier gaz", l'alimentation en gaz s'arrête avant le temps programmé et en même temps, le calibrage démarre.

En cas d'utilisation d'une interface robot ROB 4000/5000 ou d'un coupleur de bus de terrain, lancez le calibrage en procédant comme suit :

Placez le signal "Test gaz" temporairement sur "1" puis remettez-le sur "0" ; Le calibrage démarre lors de la pente décroissante du signal "Test gaz".

Nous recommandons, pour les applications automatisées, de profiter d'un changement de composant ou du nettoyage de la torche pour lancer le calibrage. Bien que le calibrage ne dure qu'une demi-seconde, nous conseillons de prévoir 3 secondes pour assurer la sécurité du processus.

### *REMARQUE!*

**Si vous démarrez un processus de soudage durant le calibrage, le calibrage s'arrête immédiatement. L'optimisation de la fonction économie de gaz s'opère alors sur base du dernier calibrage.**

▶ Réitérez éventuellement le calibrage.

### *REMARQUE!*

**Si durant le calibrage un code de service apparaît sur le panneau de commande (p. ex. Err | 70.3), l'optimisation de la fonction économie de gaz s'opère sur base du dernier calibrage.**

▶ Réitérez éventuellement le calibrage.

## <span id="page-44-0"></span>**Diagnostic et élimination des pannes**

### Securité **AVERTISSEMENT!**

#### **Risque d'électrocution.**

Cela peut entraîner la mort et des blessures graves.

- ▶ Avant d'entamer les travaux, déconnecter tous les appareils et composants concernés et les débrancher du réseau électrique.
- S'assurer que tous les appareils et composants concernés ne peuvent pas être reconnectés.
- ▶ Après ouverture de l'appareil, s'assurer, à l'aide d'un appareil de mesure approprié, que les composants à charge électrique (condensateurs, par ex.) sont déchargés.

#### **AVERTISSEMENT!**

#### **Danger en cas d'erreurs en cours d'opération.**

Cela peut entraîner des dommages corporels et matériels graves.

▶ Les opérations nécessitant une ouverture de la source de courant doivent être réalisées exclusivement par le personnel de maintenance formé à cet effet.

#### *REMARQUE!*

#### **Danger en cas d'erreurs en cours d'opération.**

Cela peut entraîner des dommages corporels et matériels graves.

- Si l'une des mesures préconisées ici n'aboutit pas, seul le service d'entretien est autorisé à effectuer le dépannage.
- ▶ Notez le message d'erreur affiché ainsi que le numéro de série et la configuration de la source de courant et informez le service d'entretien du dérangement en lui en donnant une description détaillée.

**Généralités** Les codes de service affichés en relation avec Digital Gas Control sont indiqués ciaprès. Vous trouverez les autres codes de service importants au chapitre " Diagnostic d'erreurs et remèdes" des instructions de service de la source de courant.

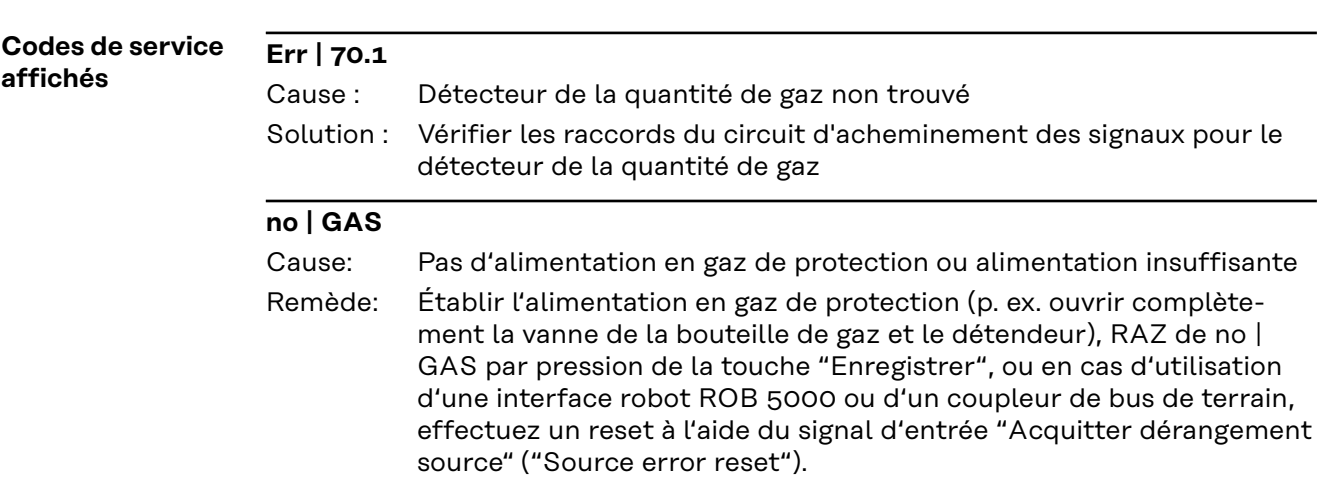

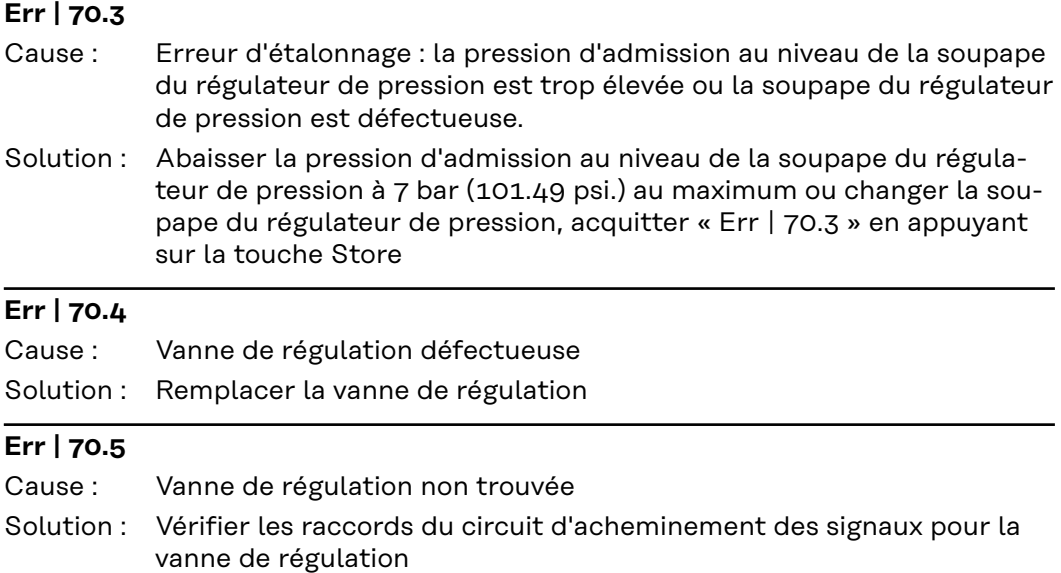

## <span id="page-46-0"></span>**Caractéristiques techniques**

#### **Caractéristiques techniques**

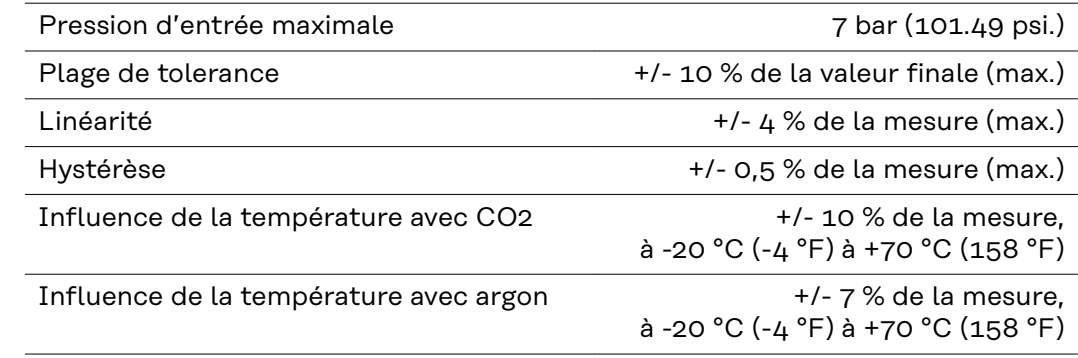

## **Índice**

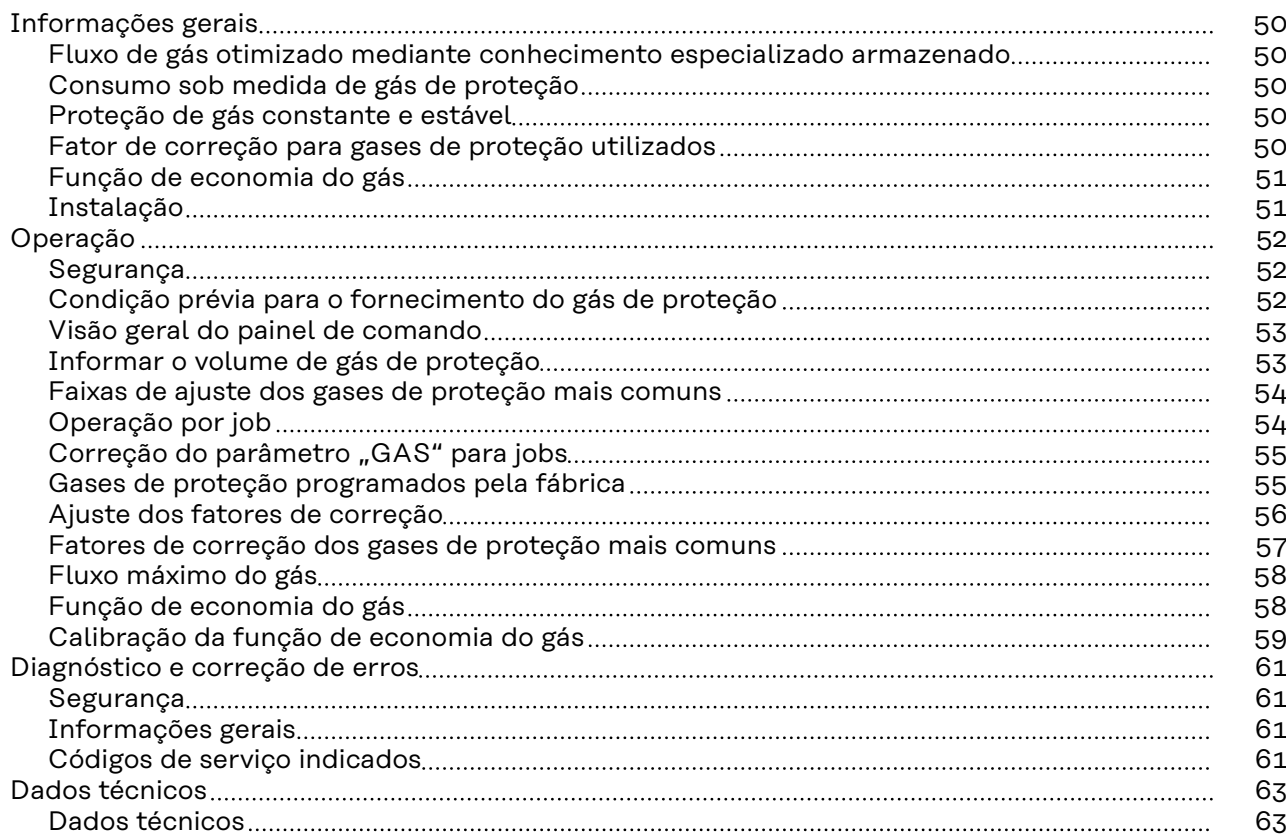

## <span id="page-49-0"></span>**Informações gerais**

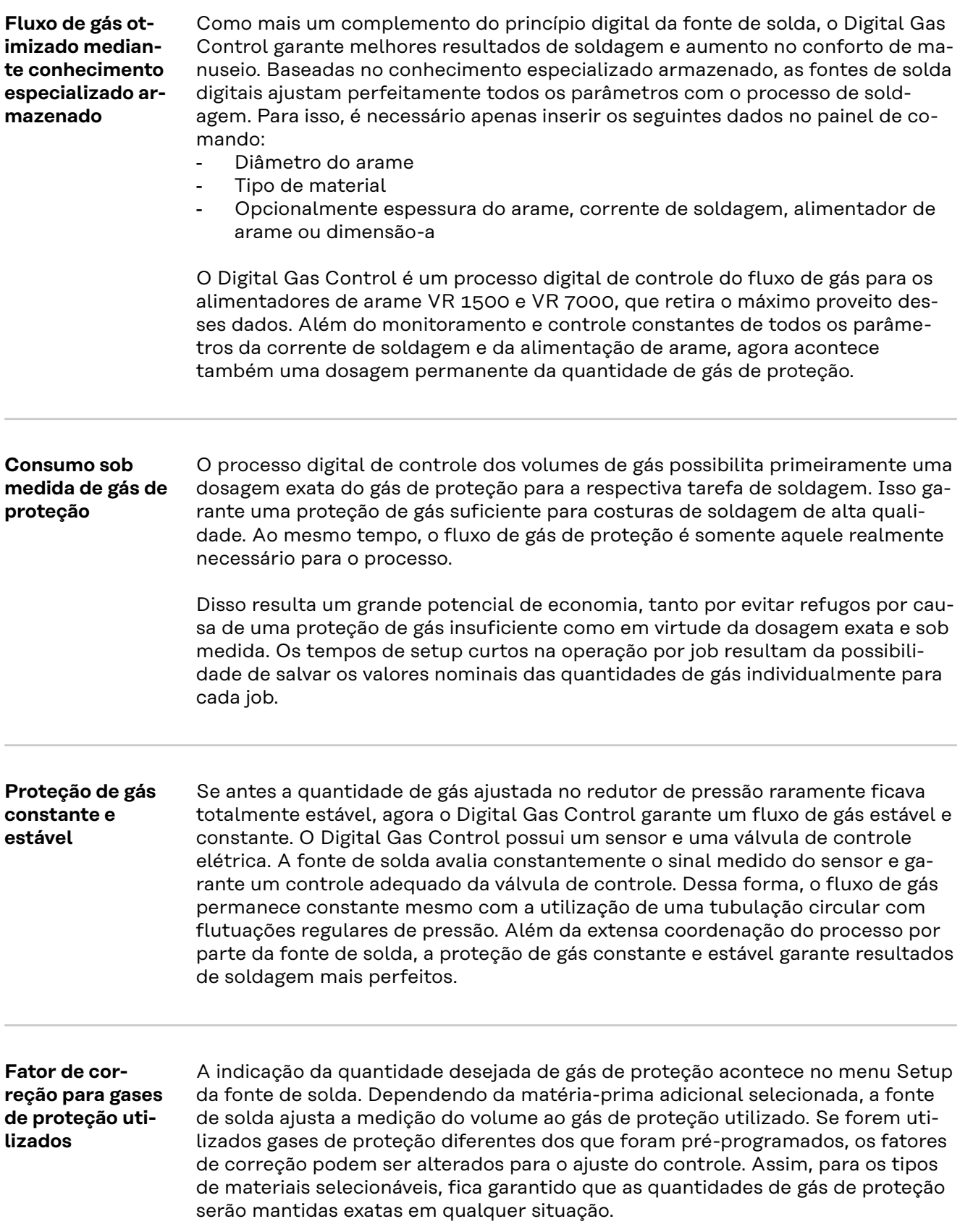

<span id="page-50-0"></span>**Função de economia do gás** Antes que o controle do volume de gás possa medir um valor real, que é ajustado em seguida, deve ocorrer um fluxo de gás. Para isso, a válvula de controle abre em um determinado valor, que corresponde aproximadamente ao volume de gás esperado.

> Na falta de otimização para a primeira abertura, a válvula de controle teria que abrir com muita antecedência para não arriscar uma proteção de gás insuficiente. A consequência seria um aumento no consumo de gás de proteção até que o controle fosse aplicado.

> A primeira abertura otimizada da válvula de controle garante uma economia, pois, no início da soldagem, aparece um fluxo de gás não muito alto. Por esse motivo, esse processo é denominado Função de economia do gás. De fábrica, a função de economia do gás está ajustada para uma pressão de entrada do gás de proteção de 3 bar (43 psi.). Um aperto de tecla é suficiente para otimizar a função de economia do gás também para outros valores de pressão do gás.

### Instalação **A PERIGO!**

**Trabalhos executados erroneamente podem causar lesões pessoais graves e danos materiais.**

A opção "Digital Gas Control" é apropriada somente para instalação na fábrica. Para a instalação na fábrica, é feita uma verificação especial do sistema quanto à estanqueidade contra vazamento despercebido de gás de proteção.

### <span id="page-51-0"></span>Segurança<br> **A** PERIGO!

**Perigo devido a manuseio incorreto e trabalhos realizados incorretamente.** Podem ocorrer danos pessoais e materiais graves.

- Todos os trabalhos e funções descritos neste documento só podem ser executados por uma equipe técnica treinada pela Fronius.
- Ler e compreender este documento.
- Ler e compreender todos os manuais de instruções dos componentes do sistema, especialmente as diretrizes de segurança.

#### ⁄≬\ **PERIGO!**

#### **Perigo de vazamento de gás de proteção**

Podem ocorrer danos pessoais e risco de sufocação devido a gás de proteção.

Não ultrapassar o valor indicado a seguir para a pressão de entrada.

**Condição prévia para o fornecimento do gás de proteção**

Pressão máxima de entrada: 7 bar (101.49 psi.)

#### *AVISO!*

#### **Para que o Digital Gas Control possa atingir, caso necessário, o valor máximo possível de fluxo de gás, observe os seguintes avisos:**

- Se disponível, abrir o redutor de pressão após a conectar a mangueira de gás.
- ▶ O redutor de pressão com tubo de ensaio (número de artigo: 43,0011,0008) não é apropriado, pois não permite uma pressão de entrada suficiente.
- ▶ Na utilização de duas ou mais opções de Digital Gas Control (por exemplo, para TimeTwin Digital), conectar somente um alimentador de arame em um cilindro de gás ou em um ponto de recepção da tubulação circular.
- O volume de gás desejado é ajustável para cada tipo de material individualmente. Os valores nominais dos volumes de gás desejados são indicados através do parâmetro "GAS".

<span id="page-52-0"></span>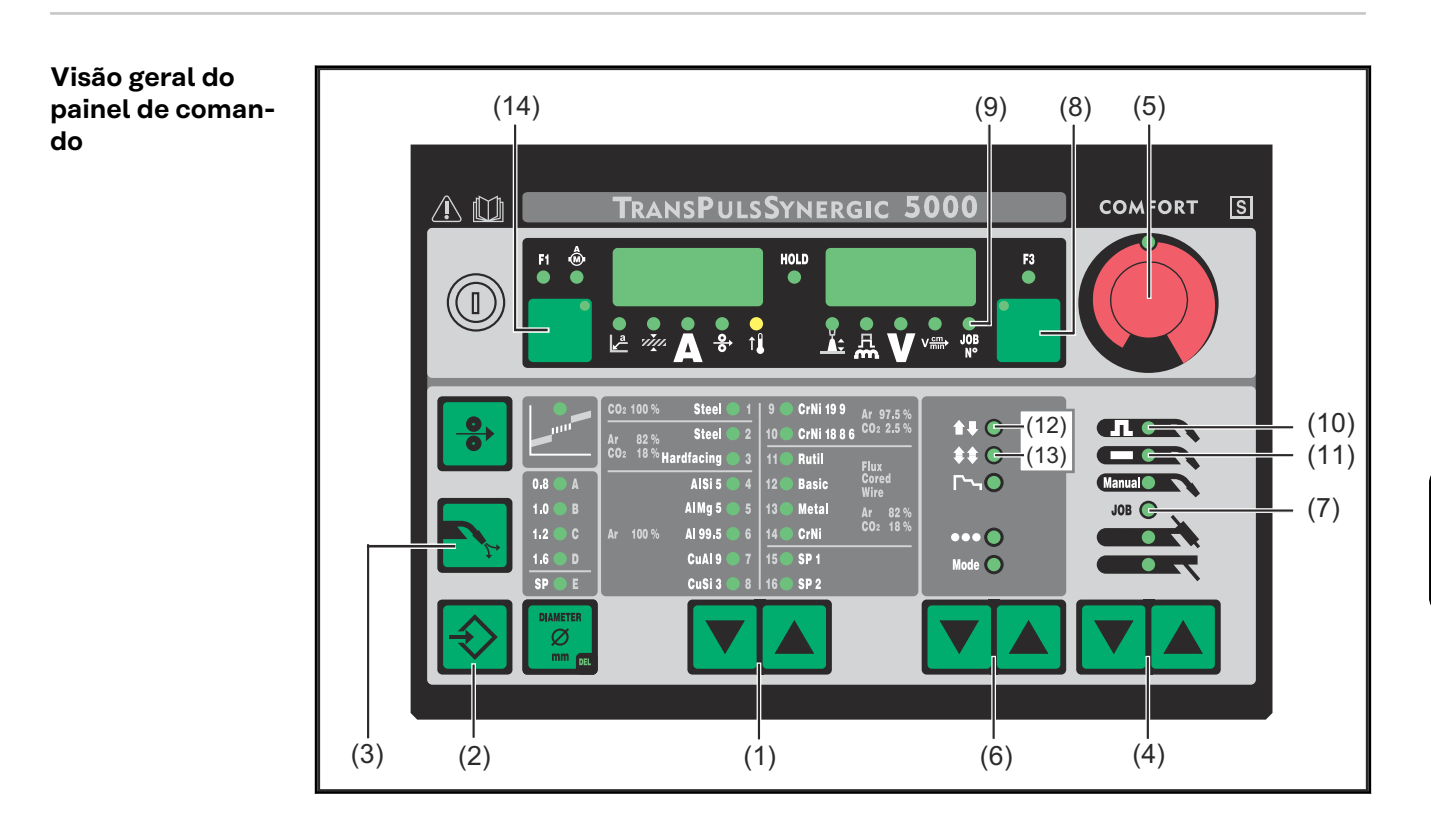

#### **Informar o volume de gás de proteção**

As teclas descritas a seguir serão mostrados na seçãos **Visão geral do painel de comando** na página **53**

- **1** Através da(s) tecla(s) "Tipo de material" (1), selecionar uma matéria-prima adicional para a qual a quantidade de gás de proteção ajustada deve ser alterada.
- **2** Pressionar a tecla "Verificar gás" (3) com a tecla "Store" (2) apertada. Será indicado o primeiro parâmetro (por exemplo: "TPG").

Sempre será indicado primeiramente o parâmetro, que foi selecionado por último numa entrada já executada.

No painel de comando "Standard", proceder da seguinte forma:

- Selecionar o parâmetro "GAS" com a(s) tecla(s) Tipo de material (1)
- Selecionar o parâmetro "GAS" com a(s) tecla(s) Tipo de operação (6)

**3** Selecionar o parâmetro de setup "GAS" através da(s) tecla(s) "Método de soldagem" (4). GAS.... Gasflow ... Valor nominal para o fluxo de gás ... OFF / 5,0 l/min

- Máximo (por exemplo, 30 l/min)
- Ajuste de fábrica: 15 l/min

O ajuste "OFF" é necessário somente na utilização de arames de soldagem que são processados sem gás de proteção.

No ajuste do segundo parâmetro de setup "SET" para "US", a indicação do fluxo de gás é feita em "cubic feet per hour" (cufph).

### *AVISO!*

**Dependendo do tipo de material selecionado (e o gás de proteção associado), o parâmetro "GAS" é ajustável em diferentes áreas. As áreas de ajuste dos gases de proteção mais comuns encontram-se na seção seguinte "Áreas de ajuste para os gases de proteção mais comuns" [54](#page-53-0) .**

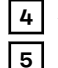

#### <span id="page-53-0"></span>**Faixas de ajuste dos gases de proteção mais comuns**

A tabela apresentada a seguir fornece a faixa de ajuste da quantidade de gás de proteção para as misturas de gás mais comuns.

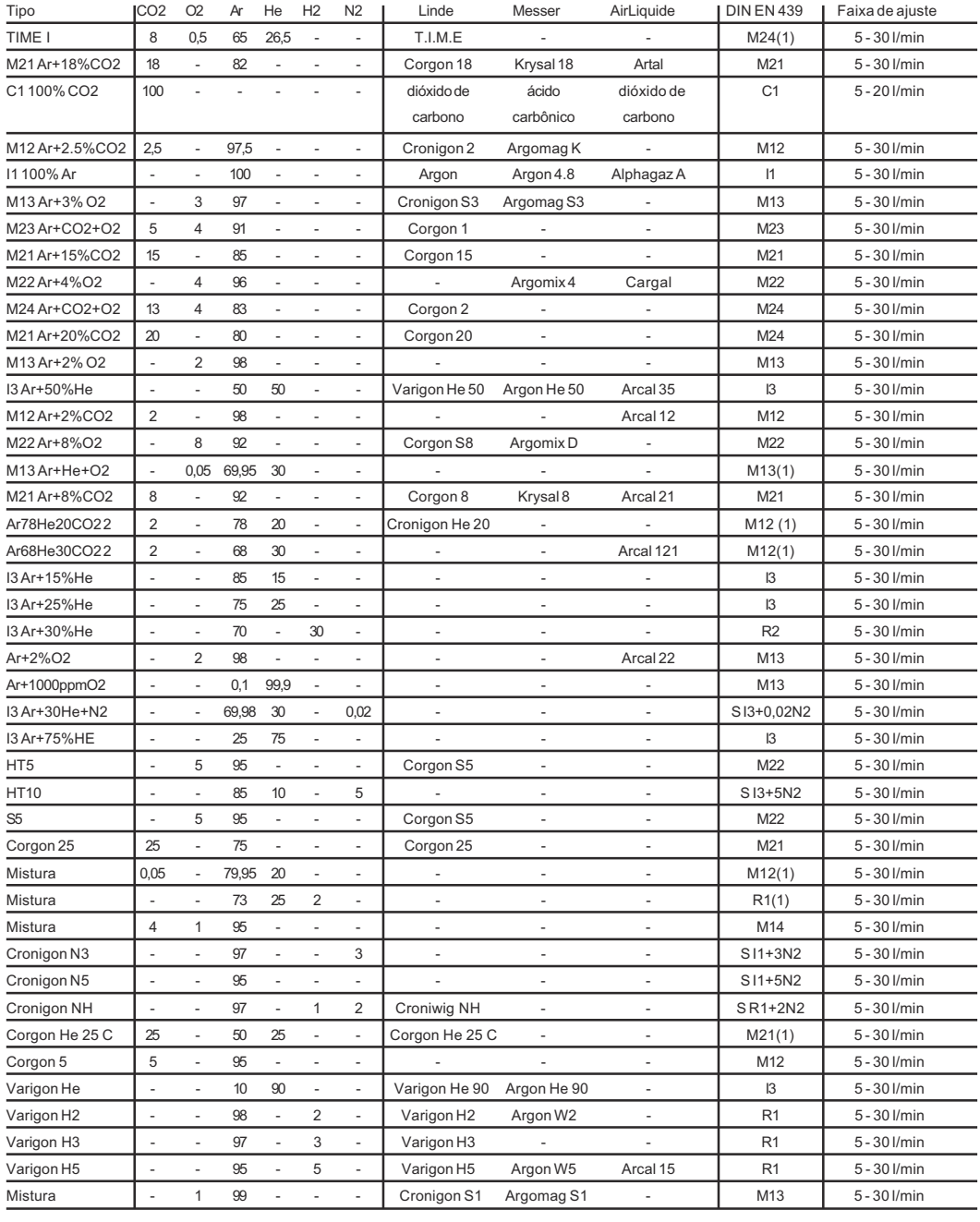

#### **Operação por job** As teclas descritas a seguir serão mostrados na seçãos **[Visão geral do painel de](#page-52-0)  [comando](#page-52-0)** na página **[53](#page-52-0)**

Esta seção não é válida para o painel de comando "Standard". O método "Operação por job" não está disponível no painel de comando "Standard".

No método "Operação por job", para cada job é feito um salvamento separado dos valores dos volumes de gás desejados para o parâmetro "GAS". Se no méto-

<span id="page-54-0"></span>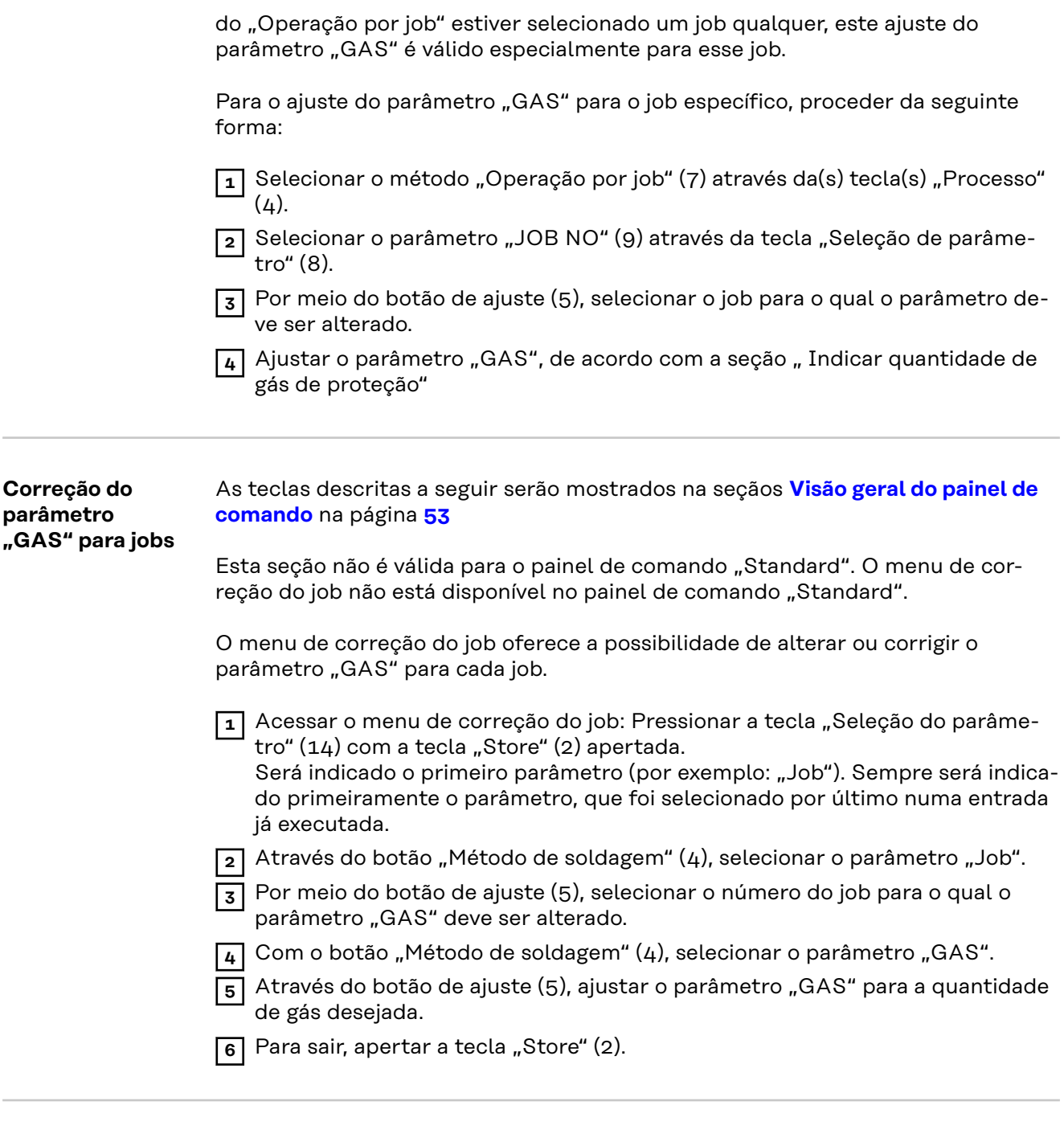

**Gases de proteção programados pela fábrica**

Para cada matéria-prima adicional selecionada por meio do botão de tipo de material (1), foram programados de fábrica os gases de proteção mais usuais e especialmente indicados. A tabela apresentada a seguir contém, para cada matériaprima selecionável, o respectivo gás de proteção programado.

#### *AVISO!*

**Se, para a matéria-prima selecionada, não for usado o gás de proteção programado de fábrica, é possível alterar o fator de correção para o ajuste do volume de gás.**

A seção "Ajustar fatores de correção" trata do ajuste dos fatores de correção. A seção "Fatores de correção dos gases de proteção mais comuns" traz uma lista de fatores de correção para os gases de proteção mais usuais.

Tabela dos gases de proteção programados pela fábrica e seus fatores de correção ("COR"), dependendo do tipo de material selecionado:

**PT-BR**

55

<span id="page-55-0"></span>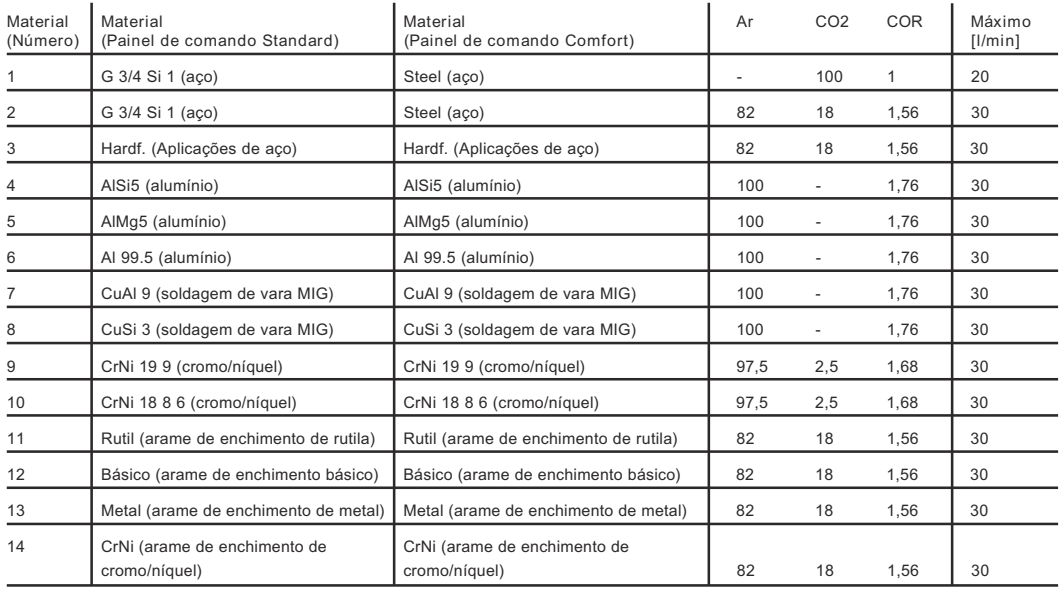

#### **Ajuste dos fatores de correção** As teclas descritas a seguir serão mostrados na seçãos **[Visão geral do painel de](#page-52-0)  [comando](#page-52-0)** na página **[53](#page-52-0)**

A seção seguinte "Fatores de correção dos gases de proteção mais comuns" traz uma lista de fatores de correção para os gases de proteção mais usuais.

O parâmetro "COR" serve para o ajuste dos fatores de correção. O parâmetro "COR" encontra-se no segundo nível do menu de Setup (2nd).

Se para a matéria-prima adicional selecionada for usado um gás de proteção diferente do programado pela fábrica, o parâmetro "COR" deve ser selecionado e ajustado, como segue:

- **1** Através da(s) tecla(s) "Tipo de material" (1), selecionar uma matéria-prima adicional, para a qual deve ser usado um outro gás de proteção.
- **2** Com o botão "Método de soldagem" (4), selecionar o processo "Soldagem MIG/MAG Standard-Synergic" (11) ou "Soldagem MIG/MAG Puls-Synergic"  $(10).$

Este passo de trabalho não é válido para o painel de comando "Comfort".

**3** Selecionar o tipo de operação "Operação de 2 ciclos" (12) ou o tipo de operação "Operação de 4 ciclos" (13) por meio da(s) tecla(s) "Tipo de operação" (5).

Os ajustes a seguir são explicados no exemplo do painel de comando "Comfort".

No painel de comando "Standard", proceder da seguinte forma:

11 Acessar o menu de Setup: Pressionar a tecla "Tipo de operação" (5) com a tecla "Store" (2) apertada.

**2** Selecionar os parâmetros com a(s) tecla(s) "Tipo de material" (1).

**3** Ajustar os parâmetros com a(s) tecla(s) "Tipo de operação" (5).

- -
- **4** Entrar no menu Setup: Pressionar a tecla "Método de soldagem" (4) com a tecla "Store" (2) apertada.

Será indicado o primeiro parâmetro (por exemplo: "TPG"). Sempre será indicado primeiramente o parâmetro, que foi selecionado por último numa entrada já executada.

<span id="page-56-0"></span>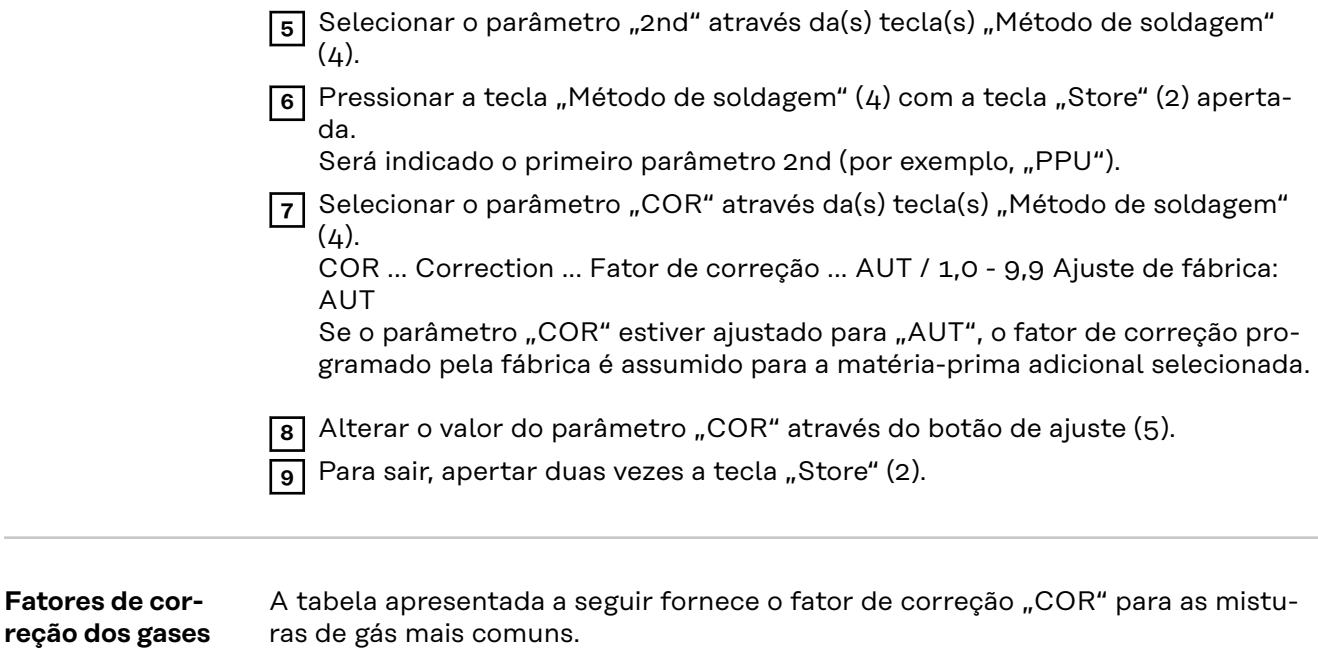

**de proteção mais**

**comuns**

<span id="page-57-0"></span>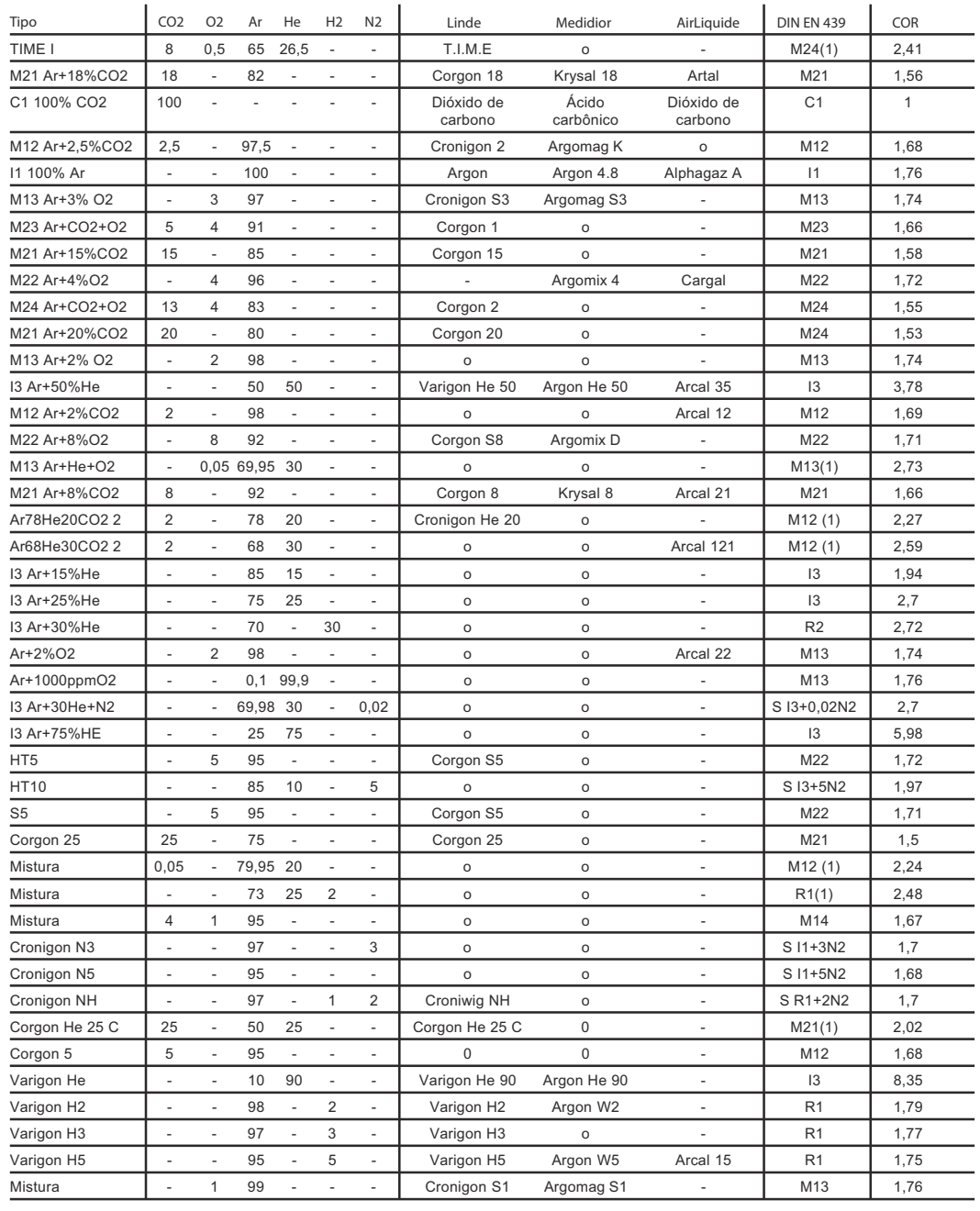

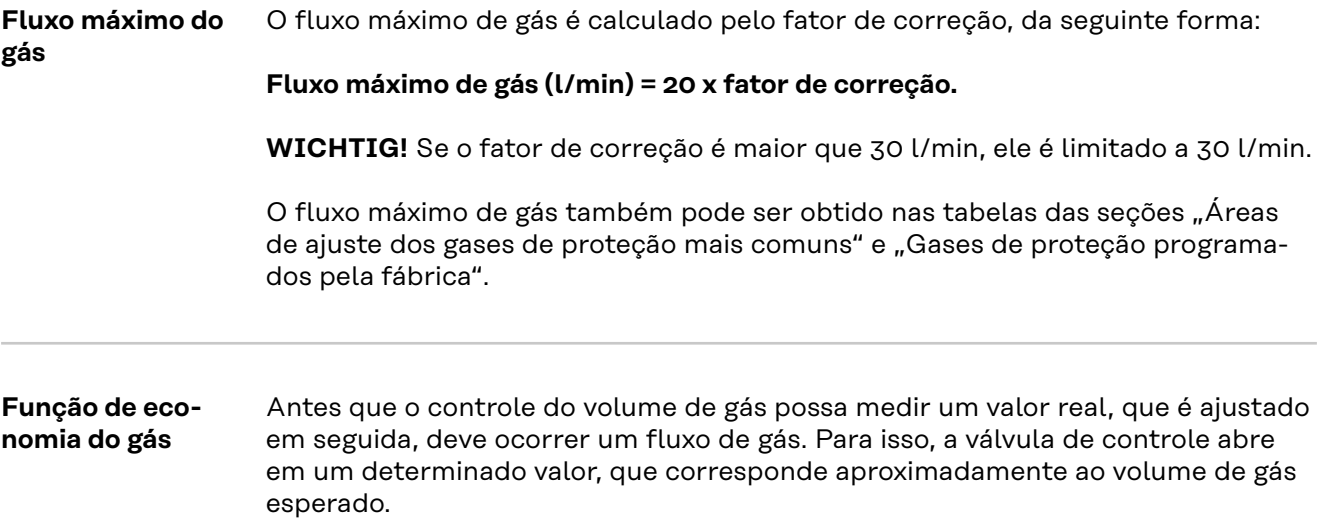

<span id="page-58-0"></span>Na falta de otimização para a primeira abertura, a válvula de controle teria que abrir com muita antecedência para não arriscar uma proteção de gás insuficiente. A consequência seria um aumento no consumo de gás de proteção até que o controle fosse aplicado.

A figura a seguir mostra o curso do fluxo de gás na abertura não otimizada da válvula de controle:

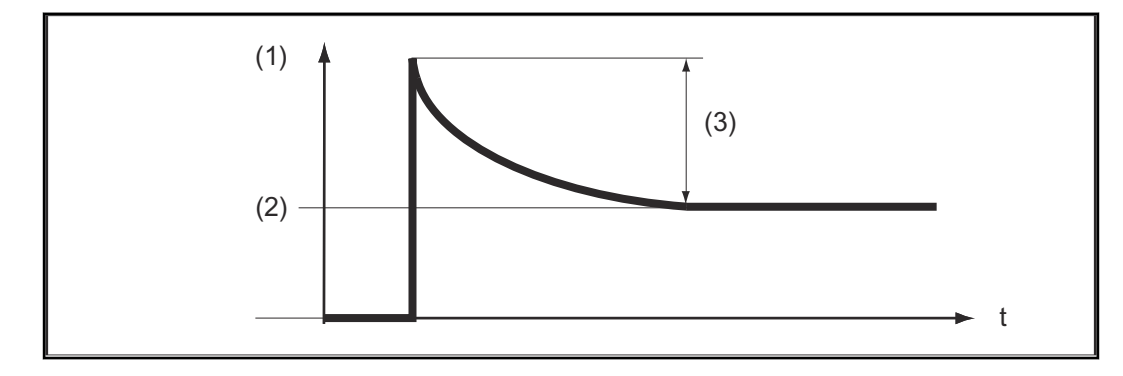

- (1) Fluxo de gás
- $(2)$   $\sqrt{GAS''}$
- (3) grande excedente

A primeira abertura otimizada da válvula de controle garante uma economia, pois, no início da soldagem, aparece um fluxo de gás não muito alto. Por esse motivo, esse processo é denominado Função de economia do gás. De fábrica, a função de economia do gás está ajustada para uma pressão de entrada do gás de 3 bar (43 psi.).

Uma otimização da função de economia do gás também é possível para outros valores de pressão de gás. A seção seguinte, "Calibração da função de economia do gás", trata da otimização da função de economia do gás para outros valores diferentes de 3 bar (43 psi.).

A figura a seguir mostra o curso do fluxo de gás na abertura otimizada da válvula de controle:

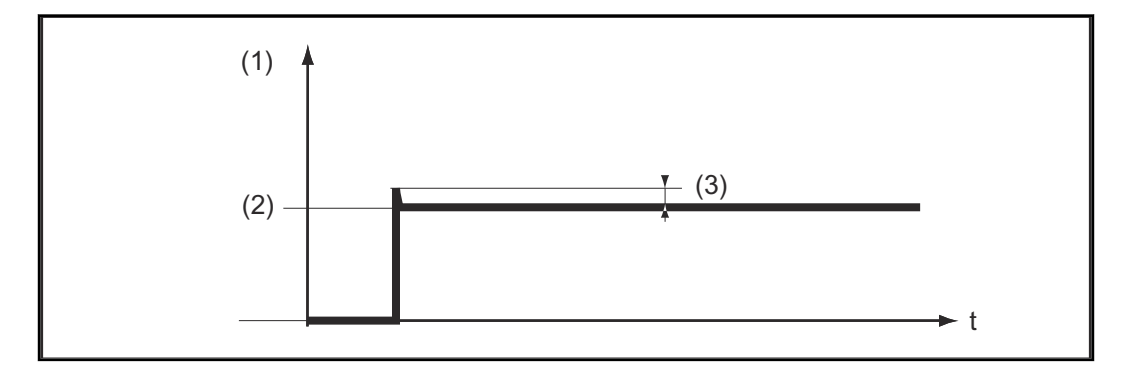

- (1) Fluxo de gás
- $(2)$  .GAS"
- (3) quase não excesso

**Calibração da função de economia do gás**

Especialmente num desvio de pressão da alimentação de gás de proteção de 3 bar (43 psi.), recomenda-se a calibração da função de economia do gás. Para a calibração da função de economia do gás, proceder da seguinte forma:

- Estabelecer a alimentação do gás de proteção (por exemplo, abrir a válvula do cilindro de gás e o redutor de pressão).
- Após ligar a fonte de solda, acontece o processo automático de calibração, que é concluído depois de meio segundo.

### *AVISO!*

**Se, ao ligar a fonte de solda, ainda não há alimentação de gás de proteção (por exemplo, válvula do cilindro de gás não está aberta), o display exibe o Service-**Code "No | GAS".

- Após estabelecimento da alimentação de gás de proteção, confirmar o Service-Code "No | GAS" apertando rapidamente a tecla "Store".

Se o processo de calibração tiver de ser repetido com a fonte de solda ligada, proceder da seguinte forma:

Apertar rapidamente duas vezes a tecla "Verificação do gás" (3). O processo de calibração é automático e é concluído depois de meio segundo.

Se a tecla "Verificação do gás" for pressionada somente uma vez, há fluxo de gás de proteção durante 30 segundos. Pressionando repetidamente a tecla "Verificação do gás", o gás de proteção é interrompido antecipadamente, e, ao mesmo tempo, o processo de calibração é iniciado.

Na utilização de uma interface de robô ROB 4000/5000 ou de um acoplador de bus de campo, iniciar o processo de calibração como segue:

- Ajustar o sinal "Teste de gás" por curto tempo para "1" e, em seguida, retornar novamente para "0".
	- No chanfro descendente do sinal "Teste de gás", acontece o início do processo de calibração.

Para aplicações automatizadas, recomendamos usar o tempo entre a troca de componentes ou da limpeza da tocha para o processo de calibração. Embora o processo de calibração demore apenas meio segundo, por razões de segurança do processo, é vantajoso calcular um período de tempo de 3 segundos.

#### *AVISO!*

**Se o processo de soldagem for iniciado durante um processo de calibragem, acontece a interrupção imediata do processo de calibração. A otimização da função de economia do gás permanece de acordo com o último processo de calibração.**

Se for o caso, iniciar novamente o processo de calibração.

#### *AVISO!*

**Se, durante o processo de calibração, aparecer no painel de comando um Service-Code(por exemplo, Err | 70.3), a otimização da função economia do gás permanece de acordo com o último processo de calibração.**

Se for o caso, iniciar novamente o processo de calibração.

### <span id="page-60-0"></span>Segurança<br> **A** PERIGO!

#### **Perigo devido à corrente elétrica.**

Pode ocorrer morte e ferimentos graves

- ▶ Antes de iniciar os trabalhos, todos aparelhos e componentes participantes devem ser e separar da rede de energia.
- Todos aparelhos e componentes participantes devem ser proteger contra um religamento.
- ▶ Depois de abrir o aparelho, certificar-se, com a ajuda de um medidor adequado, de que os componentes elétricos (por exemplo, capacitores) estejam descarregados.

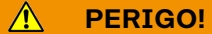

#### **Perigo devido a trabalhos realizados de forma incorreta.**

Podem ocorrer danos pessoais e materiais graves.

▶ Medidas de eliminação que exijam a abertura da fonte de solda devem ser executadas somente por profissionais da assistência técnica da Fronius.

### *AVISO!*

#### **Perigo devido a trabalhos realizados de forma incorreta.**

Podem ocorrer danos pessoais e materiais graves.

- Se uma medida de eliminação aqui listada não tiver êxito, o erro deve ser eliminado somente por profissionais da assistência técnica da Fronius.
- ▶ Anote a mensagem de falha indicada, assim como o número de série e a configuração da fonte de solda, e informe à assistência técnica com uma descrição detalhada da falha.

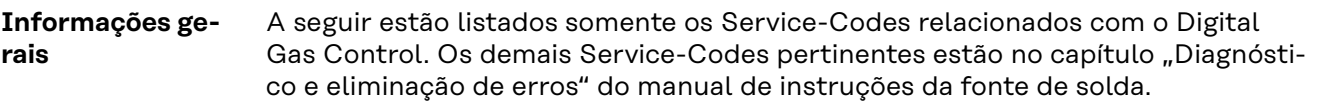

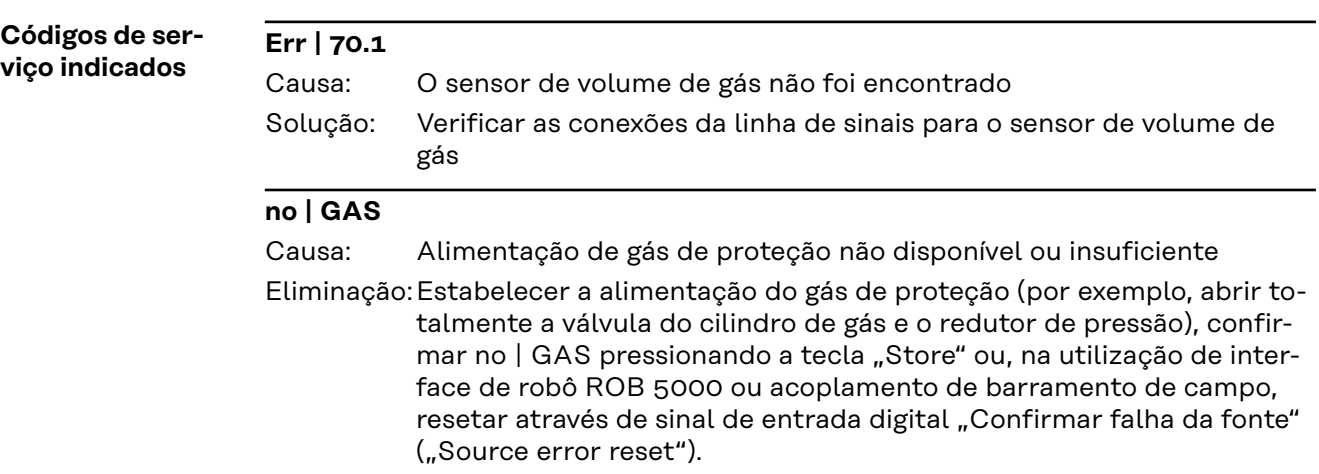

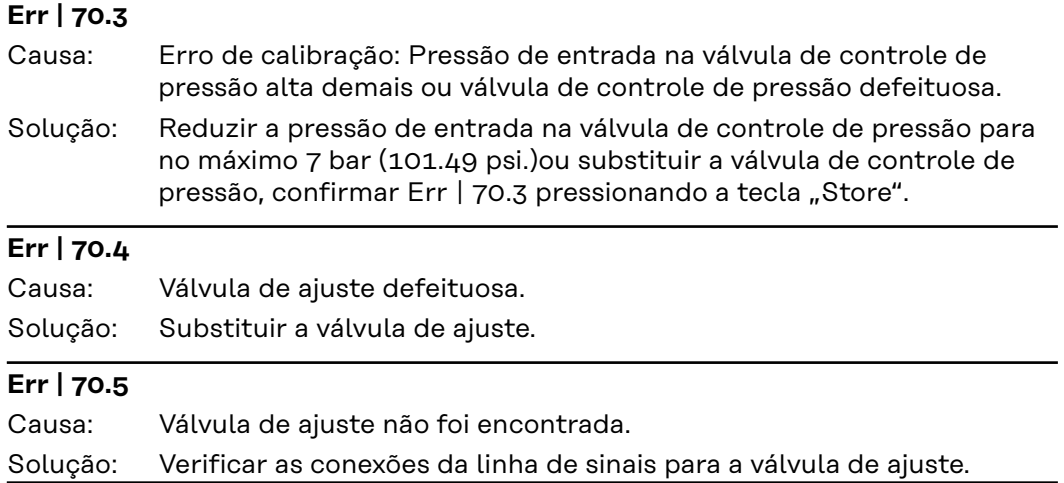

## <span id="page-62-0"></span>**Dados técnicos**

#### **Dados técnicos**

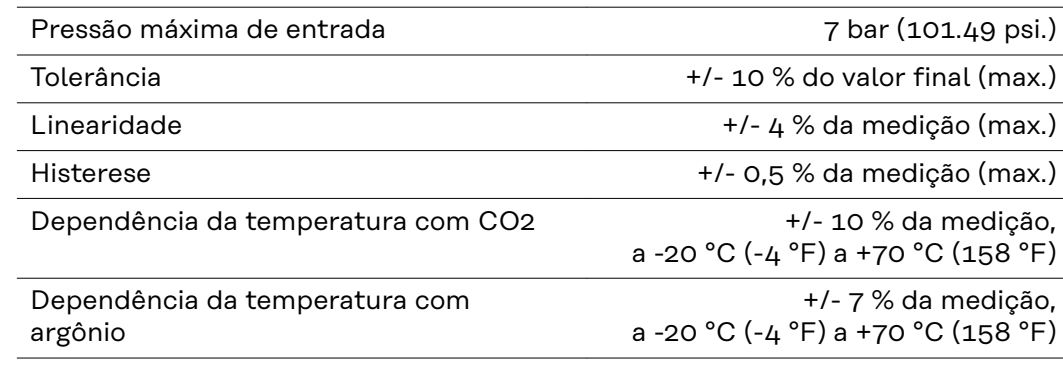

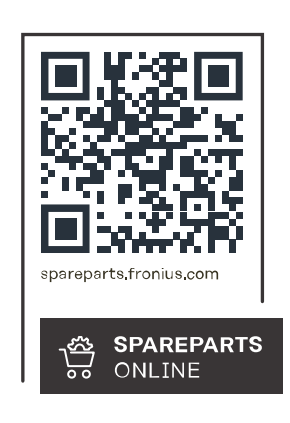

### **Fronius International GmbH**

Froniusstraße 1 4643 Pettenbach Austria contact@fronius.com www.fronius.com

Under www.fronius.com/contact you will find the addresses of all Fronius Sales & Service Partners and locations.